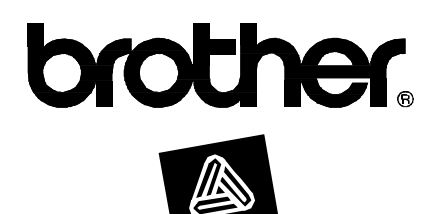

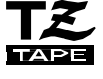

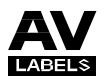

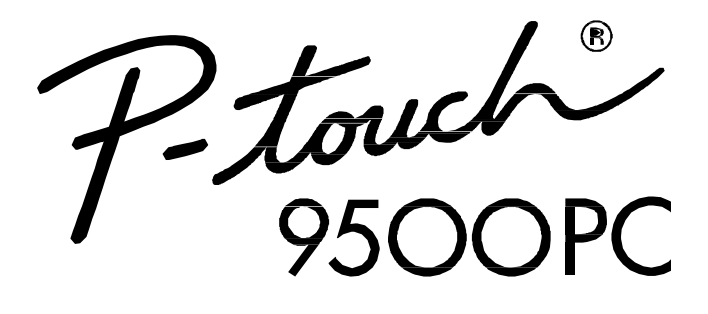

**Quick Reference** 사용자 설명서

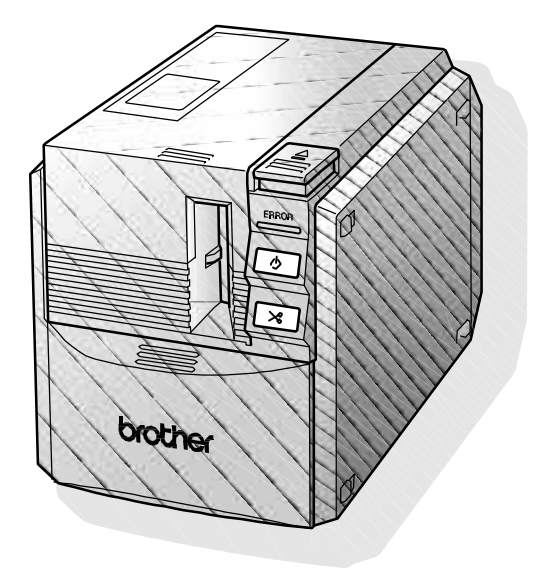

# 제품 소개

PT-9500PC을 구매해 주셔서 감사합니다. PT-9500PC 사용자 설명서를 충분히 읽어 보시고 올바른 방법으로 사용해 주시기 바랍니다. 그리고 읽어보신 후에도 잘 보관하여 필요한 경우에 참고하시기 바랍니다. 취급 설명서에 따라 올바르게 사용하여 주십시오. 이 사용설명서는 예고없이 변경될 수 있습니다. l 이 사용설명서의 내용 중 일부 또는 전부를 무단으로 복사, 게재할 수 없습니다.

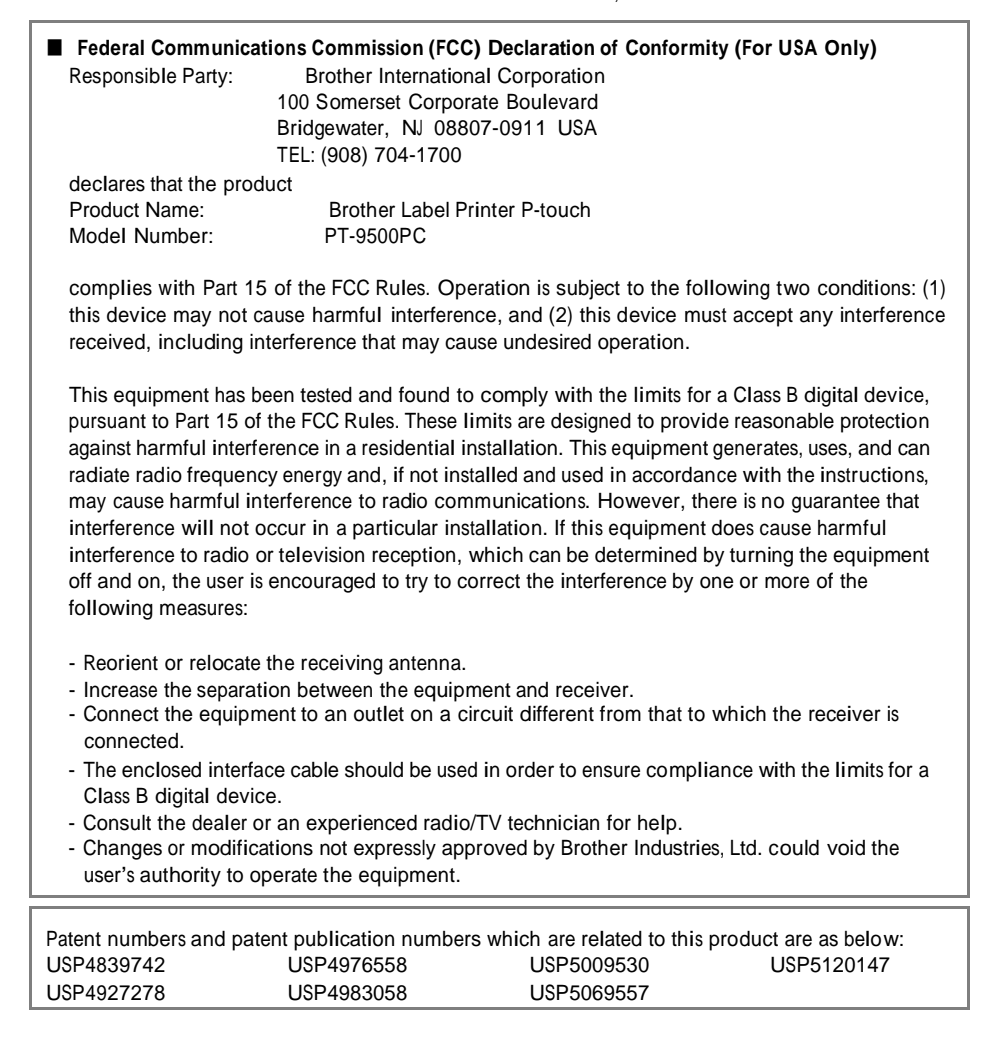

# 설명서 사용하기

٠

 $\mathbf{r}$ 

아래의 사용자 설명서는 PT-9500PC안에 포함되어 있습니다. PT-9500PC를 사용하는데 필요한 내용들은 사용자 설명서를 참고하시기 바랍니다.

a sa mga bangay na mga bangay na mga bangay ng mga bangay ng mga bangay ng mga bangay ng mga bangay ng mga ban

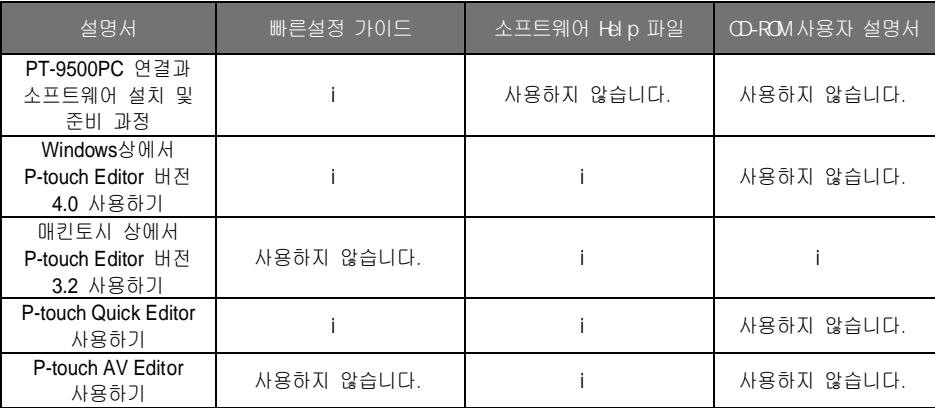

# 시작하기에 앞서

1

이 장은 PT-9500PC를 사용하시기 전에 확인하셔야 할 내용에 대해 안내해<br>드리는 장입니다.

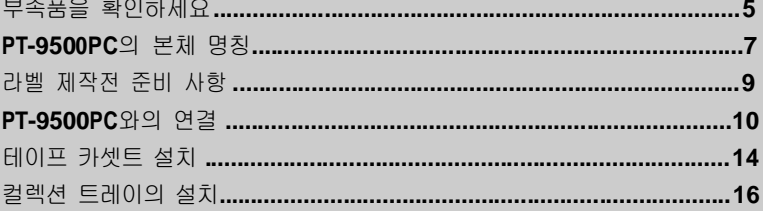

# 부속품을 확인하세요

박스를 개봉한 후 아래와 같은 부속품이 있는지 확인하십시오. 만약 어떤 부속품이 불량이거나 문제가 있다면 구입하신 대리점에 문의 하여 교환하시기 바랍니다.

### ̰ **PT-9500PC**

라벨 프린터

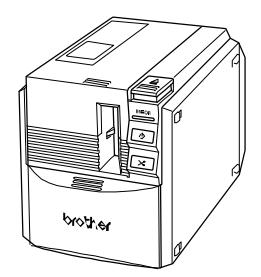

■ AC 아답터 (모델 AD-9000) <u>전원 케이블과 연결하여 사용합니다.</u>

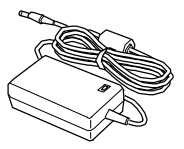

■ 전원 케이블 콘센트에 연결하여 사용합니다. (AC 220 V).

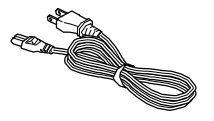

■ USB 안테페이스 케이블 PT-9500PC와 컴퓨터의 USB포트를 사용하여 연결할 시에 사용되는 케이블 입니다.

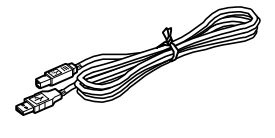

■ 씨리얼 인터페이스 케이블 PT-9500PC와 컴퓨터의 시리얼 포트롤 사용하여 연결할 시에 사용되는 케이블 입니다.

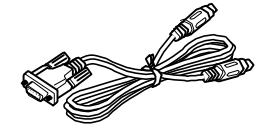

■ 테이프 카셋트 이 카셋트는 라벨 출력을 위한 라벨지를 포함하고 있습니다.

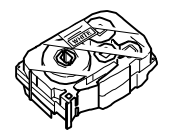

■ 라벨 스틱 U라벨 출력 후 라벨의 뒷면을 제거하기가 어렵습니다. 라벨 스틱은 뒷면 제거를 쉽게 할 수 있게 하며 PT-9500PC의 테이프 커버 안쪽에 있습니다.

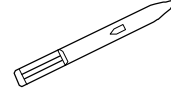

■ 컬렉션 트레이 이 트레이는 PT-9500PC로부터 출력되는 라벨을 모을 수 있는 트레이 㢹⏼␘.

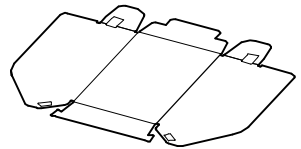

■ 사용자 설명서 (이 설명서) 앞으로의 사용을 위해 가까운 곳에 보관하여 주십시오.

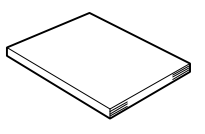

# ̰ **CD-ROM**

CD-ROM은 컴퓨터와의 설치를 위한 소프트웨어등 에디터등이 포함되어 있습니다.

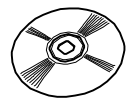

■ 테이프 카탈로그

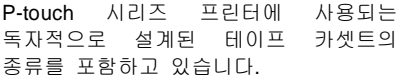

# **PT-9500PC** ⸬㷨 ⮹㾡

이 장에서는 PT-9500PC의 중요 명칭에 대해 안내하고 있습니다.

# 본체 전면

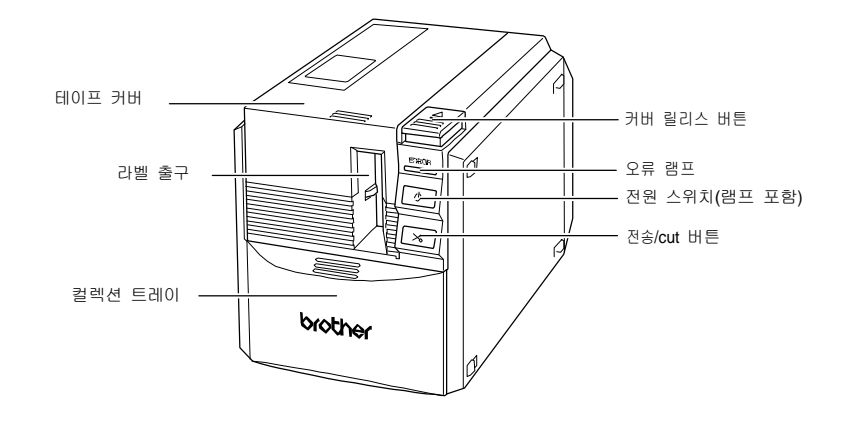

㨰㢌

만약 테이프 커버가 열려 있다면, 프린터의 헤드가 오염될수 있습니다. 항상 커버를 닫아 주십시오

# 본체 후면

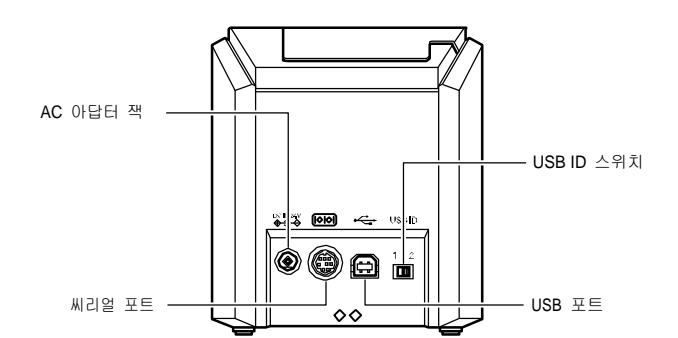

## 램프 표시 **Contract Contract**

٠

전원 버튼 램프 (녹색)와 오류 램프(적색)에 의하여 PT-9500PC의 상태를 표시함으로 이 램프로써 프린터의 상태를 알 수 있습니다.

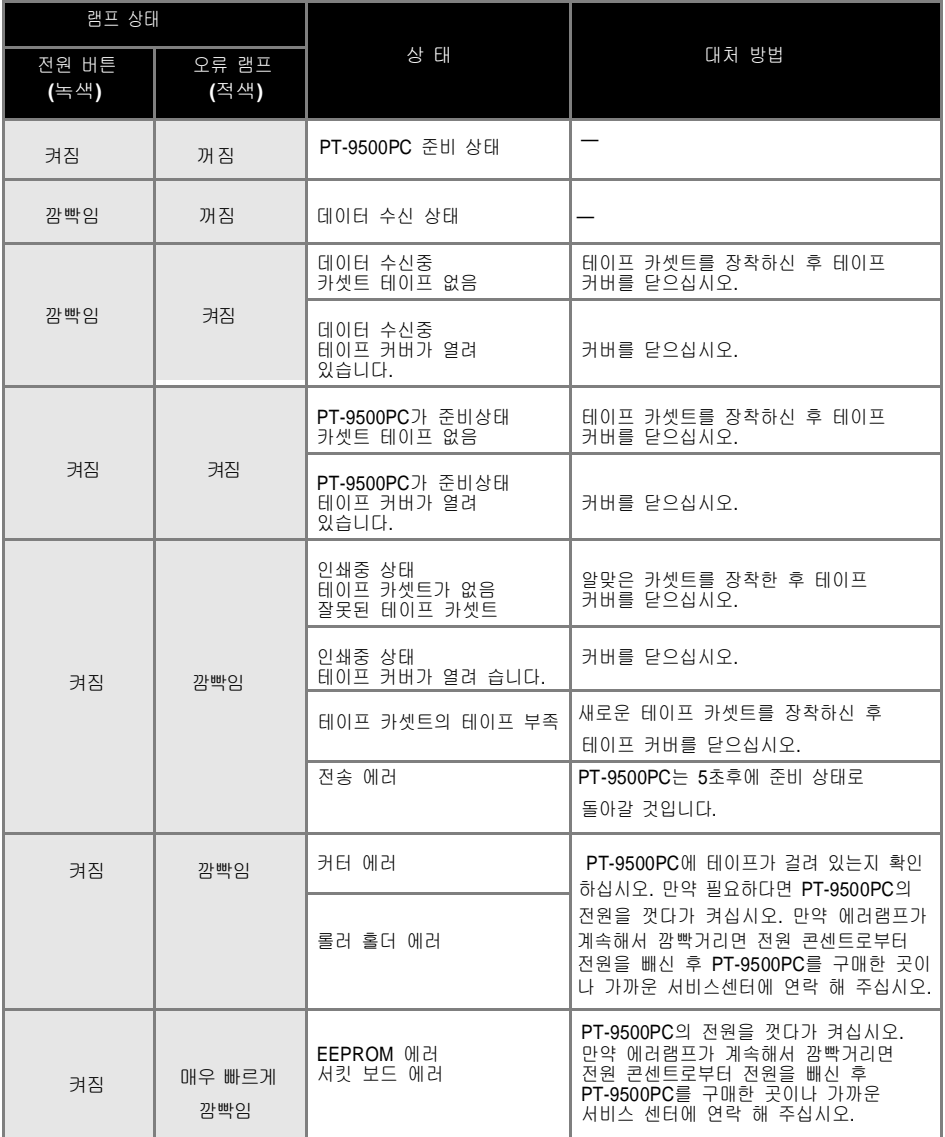

**State State** 

# 라벨 제작전의 준비

PT-9500PC을 이용하여 라벨을 제작하기 위해서는, 아래와 같은 준비가 필요합니다.

## 㨰㢌

 $\bullet$  연결 방법은 씨리얼 또는 USB 연결이 가능한 개인용 컴퓨터의 작동 환경등에 각 각 의존하여 연결 한 후 사용합니다. 자세한 내용은 "소프트웨어 설치"를 참고하십시오 (P.18 참고).

### 소프트웨어 설치

PT-9500PC를 사용하기 위하여 컴퓨터와 연결하는<br>프린터 드라이버를 설치합니다. 그리고 라벨을<br>디자인 할 수 있는 소프트웨어도 설치합니다. 자세한<br>내용은 "소프트웨어 설치"를 참고하십시오.(P.18참고).

### PT-9500PC와의 연결

PT-9500PC와 전원 케이블과 컴퓨터와 연결하십시오. 자세한 내용은 "PT-9500PC 연결"을 참고하십시오. (P.10 참고).

### 라벨 만들기

PT-9500PC의 준비가 끝난 후, 라벨 제작을 시작합니다. 㣄㉬䚐 ⇨㟝㡴 "⢰ⷜ ⬀☘ὤ:Windows ⶸ㤸" (P.41 㵬Ḕ).

# PT-9500PC 연결

PT-9500PC와 전원 케이블 그리고 컴퓨터와 연결합니다.

㤸㠄 㜤ᷤ ⵝⷉ **(AC 220 V).**

1. AC 아답터와 전원 코드선을 연결하십시오.

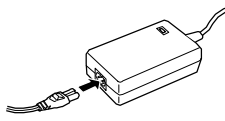

**2. PT-9500PC** 뒷면의 잭에 **AC** 아답터의 <u>잭을 연결 하십시오.</u>

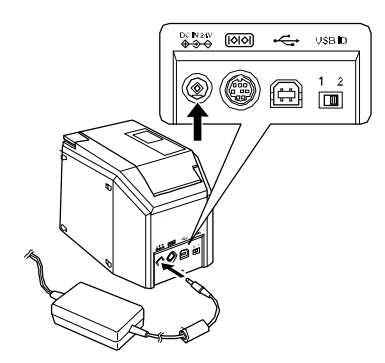

3. 전기 콘센트에 전원 코드를 끼우십시오.

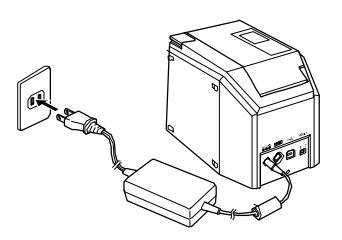

# 참고

- PT-9500PC를 사용하신 후에는 전원 코드를 콘센트로부터 분리하십시오. 그리고 아답터를 PT-9500으로부터 분리하십시오.
- AC 아답터를 분리할 때, AC 아답터의 코드 선을 당겨서 빼지 마십시오. AC 아답터 코드가 손상됩니다.
- PT-9500PC안에 포함된 아답터만 사용하십시오. 만약 그렇지 않다면 기기에 손상을 줄수 있습니다.

# 개인용 컴퓨터에 연결하기

포함된 인터페이스 케이블을 사용하여 PT-9500PC와 개인용 컴퓨터와 연결을 합니다. 인터페이스 케이블의 종류는 USB 포트에 연결하거나 씨리얼 포트에 연결하여 사용합니다.

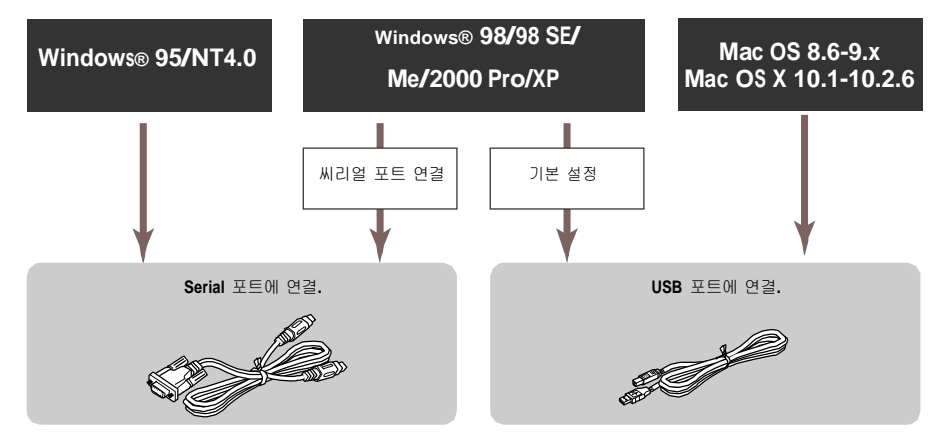

참고

● PT-9500PC에 Serial 포트와 USB 포트를 동시에 연결하여 사용할 수 없습니다. PT-9500PC에 심각한 오류가 나타날 수 있습니다.

## 㵬Ḕ

● 소프트웨어를 설치하기 전에는 컴퓨터와 PT-9500PC를 연결하지 마십시오.

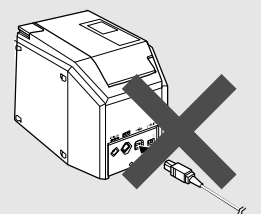

● 만약 소프트웨어를 설치하기 전에 개인용 컴퓨터와 USB 인터페이스 케이블이 연결되어져 있다면, 아래와 같은 창이 나타납니다. USB 인터페이스 케이블의 연결을 해제하신 후 [Cancel]을 클릭하십시오.

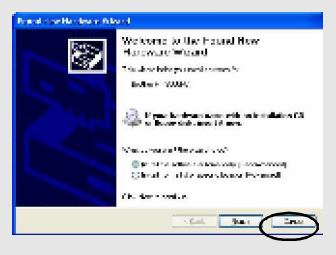

### ■ USB 포트에 연결하기

"Basic setup"(C P.19)을 사용하여 (Windows<sup>®</sup> 98/98 SE/Me/2000 Pro/XP가 구동중인 컴퓨터의 USB포트에 PT-9500PC를 연결하거나 매킨토시의 USB포트에 연결하는 절차는 아래와 같습니다.

# 참고

● 소프트웨어가 설치되는 동안 USB 인터페이스 케이블을 Windows 가 구동하는 개인용 컴퓨터에 연결하거나 매틴토시에는 소프트웨어가 설치된 후 연결합니다. 연결 메시지가 나오기 전에 PT-9500 PC에 연결하여서는 안됩니다.

## 참고

- 허브를 통하여 USB를 연결을 할 경우는, 허브의 종류에 따라 연결이 되지 않을 수도 있습니다. 만약 이런 경우가 나타나면, USB 인터페이스 케이블을 직접 컴퓨터와 PT-9500PC에 연결하시기 바랍니다.
- $\bullet$  PT-9500PC가 Windows® 95/NT 4.0이 구동되는 컴퓨터에 USB를 사용하여 연결이 되지 않을 경우에는 PT-9500PC와의 연결을 Serial로 연결하여야만 합니다.
- 1. 포함되어 있는 USB 인터페이스 케이블을 준비합니다.

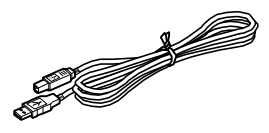

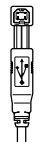

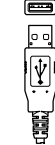

PT-9500PC㢌 USB 연결 포트.

컴퓨터의 USB 연결 䔠䏬.

2. **PT-9500PC**㢌 ◫⮨㢌 **USB** 䔠䏬㜄 **USB** 인터페이스 케이블의 끝을 연결합니다.

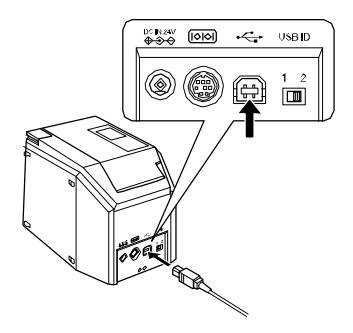

**3.** ᵐ㢬㟝 䀨䘜䉤㢌 **USB** 䔠䏬㜄 **USB** 인터페이스 케이블을 연결하십시오.

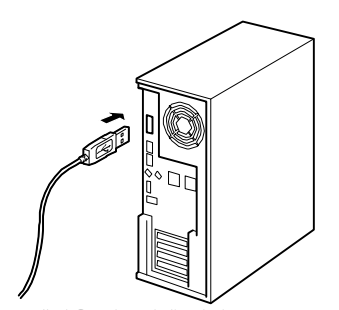

 $\bullet$  개인용 컴퓨터에 따라 USB 포트의 위치가 다를 수 있습니다. 자세한 내용은 컴퓨터의 사용자 설명서를 참고 하십시오.

## 참고

● PT-9500PC를 사용하기 위해서는, 컴퓨터에 소프트웨어가 설치되어 있어야 합니다. "소프트웨어 설치" (QP.18)를 참고하십시오.

**■ Serial** 포트에 연결하기  $Windows^{\textcircled{\textrm{R}}}$  95/ NT 4.0 $\pm$  Serial  $\texttt{\Xi} \equiv \text{M}$ 연결을 하여야만 합니다. Windows<sup>®</sup> 98/98 SE/Me/2000 Pro/XP가 구동하는 컴퓨터에 Serial 포트에 연결하기 위해서는 "Serial 포트 연결하기"(QP.29)을 선택하십시오.

# 참고

- USB 인터페이스를 이용하여 PT-9500PC와 연결을 할 때, Serial 포트의 통신은 할 수 없습니다. PT-9500PC의 USB 인터페이스 케이블을 제거하십시오.
- PT-9500PC와 컴퓨터의 연결을  $S$ erial로 연결할 경우, 소프트웨어를 설치하기 전에 PT-9500PC와 컴퓨터를 Serial 안터페이스 케이블로 연결을 해야 합니다.
- 컴퓨터의 serial 포트 (RS-232C)는 몇몇 컴퓨터는 연결할 수 없는 모양으로 되어 있을 수 있습니다. 이런 경우에는, 아답터를 사용하여 연결할 수 있습니다.
- 매킨토시 컴퓨터는 PT-9500PC 와 serial 포트로 연결할 수 없습니다.
- **1.** 포함된 serial 인터페이스 케이블을 㨴⽸䚌㐡㐐㝘**.**

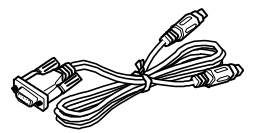

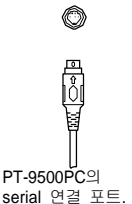

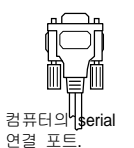

- 2. PT-9500PC와 컴퓨터의 전원이 꺼져 있는지 <u>확인하시기 바랍니다. 만약 켜져 있다면</u> <u> 저워올 까시기 바랍니다.</u>
- **3. PT-9500PC**㢌 ◫⮨㢌 **serial** 䔠䏬㜄 **serial** 㢬䉤䓌㢨㏘ 䀴㢨⽈㡸 㜤ᷤ䚌㐡㐐㝘**.**

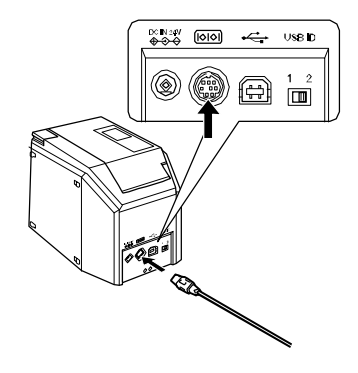

**4.** 䀨䘜䉤㢌 **serial** 䔠䏬㜄 **serial** 㢬䉤䓌㢨㏘ 케이블을 연결하십시오.

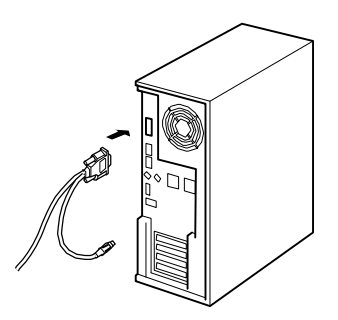

• 개인용 컴퓨터에 따라 serial 포트의 위치가 다를 수 있습니다. 자세한 내용은 컴퓨터의 사용자 설명서를 참고 하십시오.

# 테이프 카셋트 장착하기

이 장에서는 PT-9500PC에 사용되는 테이프 카셋트의 종류와 테이프 카셋트를 기기에 장착하는 방법에 대해 알려줍니다.

# 정품 테이프

**PT-9500PC**에 사용되는 소모품 리스트는<br>아래와 같은 테이프가 있습니다.

 $\blacksquare$  **TZ**  $H$ ( $0$ ) $\overline{u}$ 

- c 기본 라미네이트 테이프
- c 기본 논 라미네이트 테이프
- $c$  Fabric 전사 테이프 논 라미네이트

### 참고

- $\bullet$  더 자세한 내용은
- 참고하십시오.

㾨㉿䏬 䊀㢨䘸 㣙㵝**.**

이 장에서는 테이프 카셋트의 장착에 대해 알려 줍니다.

1. 테이프의 카셋트 보호지를 제거합니다.

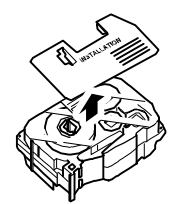

- 테이프의 종류에 따라 보호지가 없는 테이프가 있습니다.
- 2. 테이프를 장착하기 위해 커버 릴리스 버튼을 눌러 커버를 여십시오.

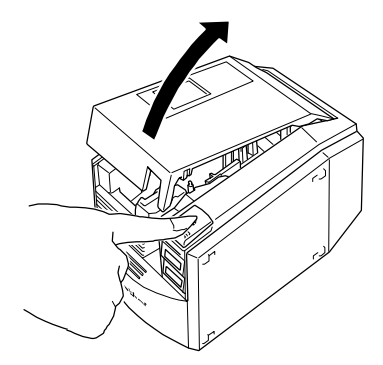

3. 테이프 카셋트를 확인하세요. 테이프의 끝이 구부러져 있나 확인 하시고<br>테이프 카셋트를 테이프 가이드에 정확히 .<br>있는지 확인하십시오.

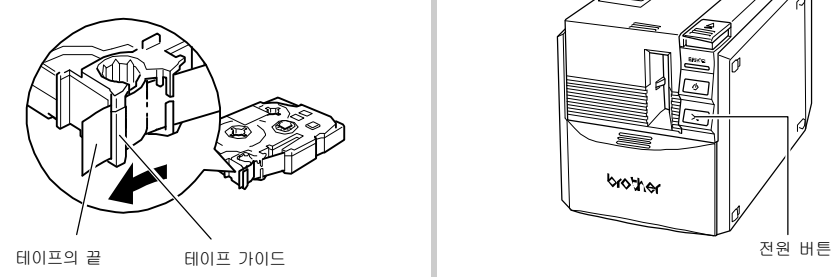

**4.** 테이프 카셋트를 장착합니다.<br>- 테이프 카셋트를 기기에 정확히 수직방향으로 㣙㵝䚝⏼␘**.**

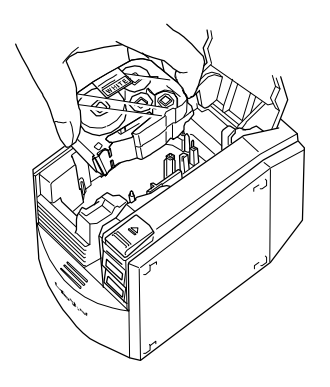

5. 테이프 카셋트의 커버를 닫습니다.

**6. PT-9500PC**㢌 㤸㠄 ⶸ䏰㡸 ⍀⤠ 㨰㐡㐐㝘**.**

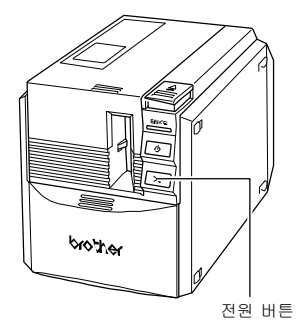

**g** 전원 버튼이 켜집니다. (녹색).

- 만약 테이프 카셋트의 커버가 닫혀 있지 않거나 테이프 카셋트가 잘못 장착되어 있다면 에러 램프에 불이 들어옵니다. 이런 경우는 2단계의 절차를 따라 주십시오.
- **7. Feed/cut** ⶸ䏰㡸 ⍀⤠ 㨰㐡㐐㝘**.**

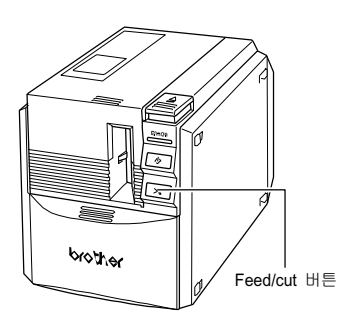

**a** 테이프의 슬래그를 제거합니다.

# 컬렉션 트레이의 장착

컬렉션 트레이를 장착합니다. 컬렉션 트레이는 PT-9500PC로부터 배출되는 라벨을 모아줍니다. 많은 양의 라벨을 출력할 때에 도움이 됩니다.

1. 컬렉션 트레이를 조립합니다. 아래의 그림에 따라 컬렉션 트레이를 㦤⫱䚝⏼␘**.**

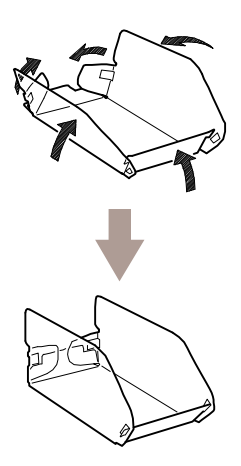

2. 컬렉션 트레이 서포트를 엽니다.

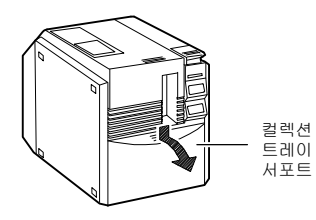

3. PT-9500PC에 컬렉션 트레이를 장착합니다. ...co...co...<br>아래의 그림의 조립 순서에 맞춰 장착하십시오.

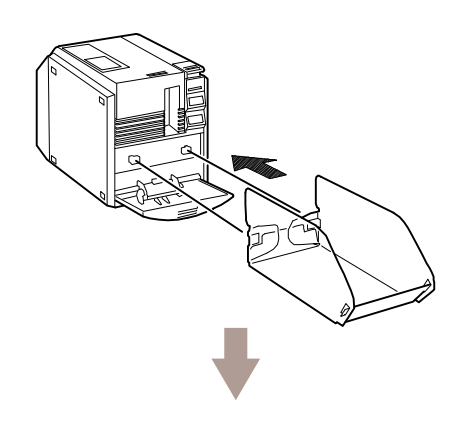

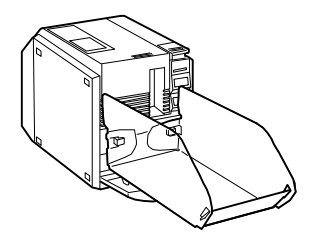

# 소프트 웨어 설치

이 장에서는 PT-9500PC의 작동을 위해 필요한 소프트웨어의 설치 절차에 대해 내용을 포함하고 있습니다.

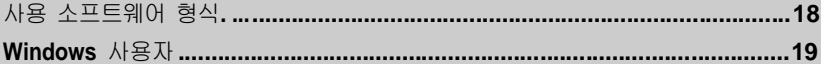

# 사용하는 소프트웨어 형식

PT-9500PC를 사용하기 위하여, 아래와 같은 소프트웨어를 컴퓨터에 설치 해야만 합니다. 개인용 컴퓨터에 작동하는 시스템의 형식을 위해 아래의 리스트 페이지를 조회하십시오.

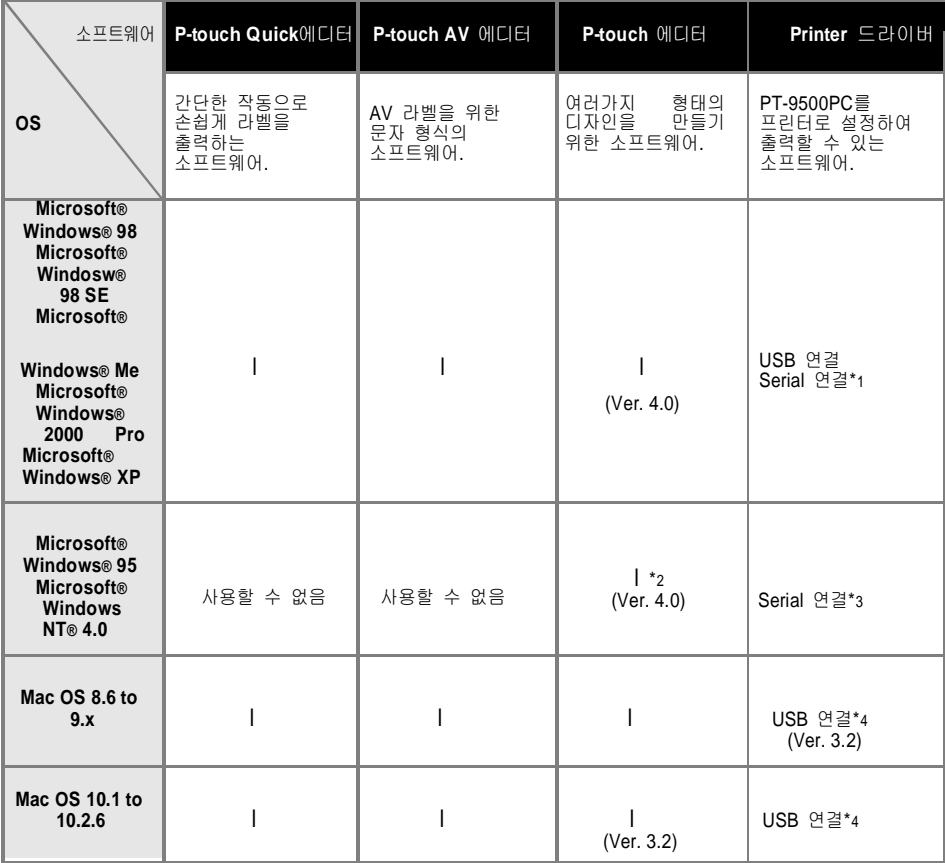

\*1 USB 연결을 위해서는 Basic setup을 선택하시고 serial 연결을 위해서는 Advanced setup을 선택하십시오.

\*2 Windows NT® 4.0을 사용할 때, 인터넷 익스플로러 5.5 이상의 버전이 설치되어 있지 않다면, P-touch 에디터의 클립아트를 사용할 수 없습니다.

\*3 USB 연결을 사용할 수 없습니다.

\*4 Serial 연결을 사용할 수 없습니다.

# 성치 방법

컴퓨터에 소프트웨어를 설치할 때, 사용하는 작동 환경에 따라 다음과 같은 정차를 따라야 합니다.

■ USB 포트에 연결하기 소프트웨어를 설치하기전에 컴퓨터에 USB 인터페이스 케이블을 연결하지 ⫼㐡㐐㝘. 만약 USB 인터페이스 케이블이 설치하기전에 이미 연결되어 있다면. 아래와 같은 화면창이 나타납니다. [Cancel]을 누른 후 USB 인터페이스 케이블을 제거하십시오.

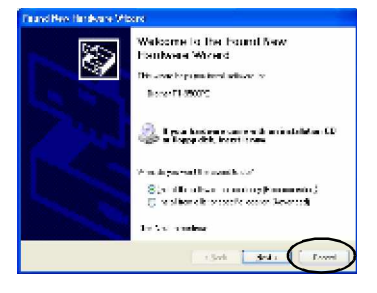

- **Serial** 포트에 연결하기 Serial 연결을 사용하여 컴퓨터와 PT-9500PC를 연결할 때, 소프트웨어를 설치하기전에 PT-9500PC와 컴퓨터간에 Serial 인터페이스 케이블이 이미 연결되어 있어야 합니다. 자세한 내용은 "컴퓨터에 연결하기"를 참고하십시오. (g P.13)
- Windows® NT 4.0/2000 Pro를 사용할 경우 소프트웨어를 설치할 때는, 관리자 사용권한의 사용자 이름으로 로그온 하십시오.

■ Windows®XP를 사용할 경우 소프트웨를 설치할 때는, 관리자 사용권한의 사용자 이름으로 로그온 하십시오.

# **Basic setup**을 이용하여 설치하기

PT-9500PC를 사용하기 위해 컴퓨터에 라벨 ♈㣄㢬㡸 㠸䚐 P-touch Editor 4.0㡸 ㉘㾌䚐 䟸, 프린터 드라이버 소프트웨어를 설치하게 된니다. 순서는 P-touch Editor를 설치한 후,

ㅍ린터 드라이버를 설치하십시오.

# 㵬Ḕ

- 컴퓨터의 작동중인 시스템에 의존하게 됩니다. 설치하는 중에 컴퓨터의 재시작이 바로 그 내용입니다. 컴퓨터가 재시작되고 난 후 동일한 사용자 이름으로 로그온을 한 후, 계속해서 설치를 하게 됩니다.
- 만약 네트워크 프린터가 설치되어 있다면. Advanced setup 기능을 사용하시기 바랍니다.
- 프린터 드라이버만 설치할 때는. "프린터 드라이버만 설치하기"를 참고하시기 바랍니다.(Q P.28).
- 이 설명서에는 Windows® XP 를 사용할 경우의 그림으로 구성하였습니다. 컴퓨터에 다른 OS가 있다하더라도 기본적인 설치 절차는 동일함을 공지합니다.

1. 컴퓨터를 시작한 후. CD-ROM 드라이버에 **CD-ROM**㡸 ≗㡰㐡㐐㝘**.**

 $\alpha$ Brother 설정 다이얼로그 박스가 나타납니다.

- Brother 설정 다이얼로그 박스가 나타나기 까지는 짧은 시간이 소요됩니다.
- 만약 Brother 설정 다이얼로그 박스가 나타나지 않는다면, 내 컴퓨터 아이콘을 더블 클릭한 후, P-touch 아이콘을 더블 클릭하십시오.

### $2.$  기본 설정(Basic Setup)을 위한  $H \equiv \frac{1}{2}$  클릭하십시오.

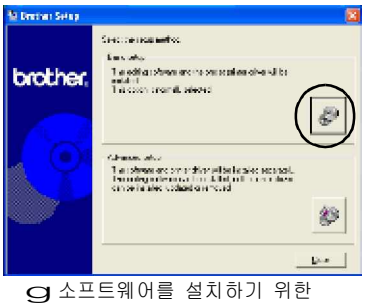

다이얼로그 박스가 나타납니다.

**3. P-touch Editor, P-touch Quick Editor** ❄⏈ **P-touch AV Editor**㩅 ㉘㾌⪰ 㠄䚌⏈ ⶸ䏰㡸 䆨⫡䚌㐡㐐㝘**.**

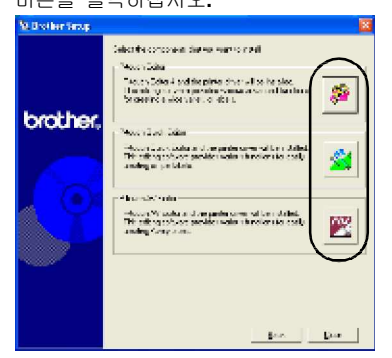

• P-touch Quick Editor와 P-touch AV **Editor는 Windows<sup>®</sup> 95/NT 4.0**의 작동환경에서 설치할 수 없습니다.

**a** 설치 준비를 시작합니다.

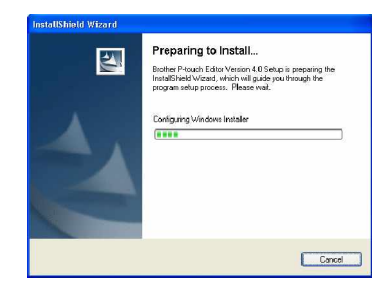

만약 P-touch Quick Editor를 선택했다면. "P-touch Quick Editor만 설치"의 3-8단계 (g P.26)를 참고하십시오.

g 㨴⽸ᴴ 㝸⨀╌⮨, "Welcome to the InstallShield Wizard for Brother P-touch Editor Version 4.0."이란 메시지가 써있는 설치 마법사 창이 나타납니다.

### **4.** 䚡⯝㡸 㢱㡰㐔 䟸**, [Next]** ⶸ䏰㡸 클릭하십시오.

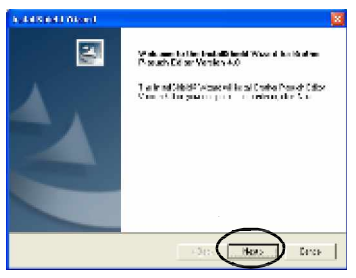

 $\boldsymbol{\Omega}$  라이센스 동의서 다이얼로그 박스가 나타납니다.

5. 라이센스 동의서를 주의깊게 읽으신 후 **[Yes]**를 클릭하십시오.

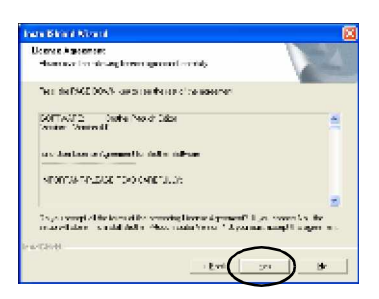

**G** 사용자 정보창이 나타납니다.

**6.** 사용자 이름과 회사이름을 기입한 후 **[Next]**를 클릭하십시오. 만약 단 한명만 이 소프트웨어를 사용하길 원한다면, 컴퓨터를 시작할 때, 사용자 이름과 암호를 입력하여 로그온 한 후, "Only for me (system)"를

클릭하십시오.

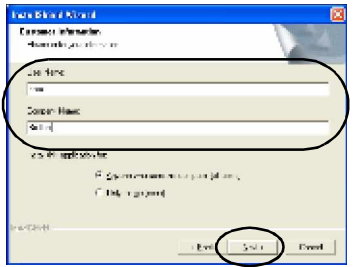

**g** 프로그램을 설치할 디렉토리 위치를 묻는 다이얼로그 박스가 ⇌䇴⇝⏼␘.

**7.** 䑀㢰㡸 ㉘㾌䚔 䔨⒈㢌 㠸㾌⪰ ㉔䈑䚝⏼␘**.** Ἤ⫠Ḕ **[Next]**⪰ 䆨⫡䚌㐡㐐㝘**.** 다른 폴더의 위치를 선택하려면, [Browse]를

클릭하십시오.

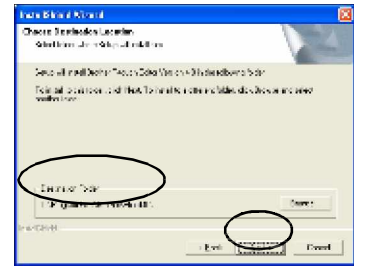

**a** 설치 형식의 다이얼로그 박스가 ⇌䇴⇝⏼␘.

 $8.$  설치할 형식을 선택한 후, [Next]를 클릭하십시오.

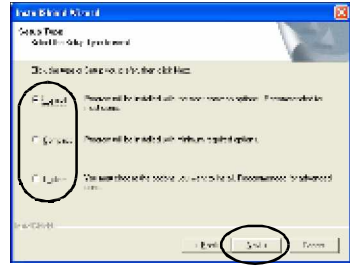

아래와 같은 아이템이 설치됩니다.

## g **Typical**

P-touch Editor, P-touch Library, 영어글꼴, 심볼, 도움말, 클립아트, 자동서식 템플릿, 그리고 레이아웃 스타일이 설치됩니다.

## g **Compact**

P-touch Editor와 클립아트만 설치됩니다.

### g **Custom**

[Next]를 클릭하고 원하는 아이템을 선택할  $\div$  있는 다이얼로그 창이 나타납니다.

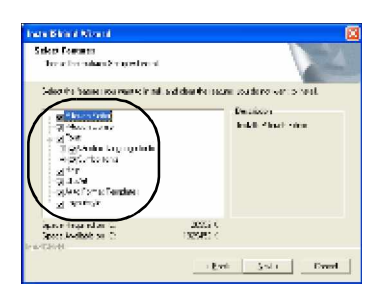

○ 추가 단축 메뉴 다이얼로그 박스가 ⇌䇴⇝⏼␘.

**9. P-touch Editor**를 위한 추가 메뉴를 ㉔䈑䚐 䟸**, [Next]**⪰ ⌸⪨㐡㐐㝘**.** 단축 메뉴를 추가하지 않기위해. 모든 체크 박스를 선택하지 마십시오.

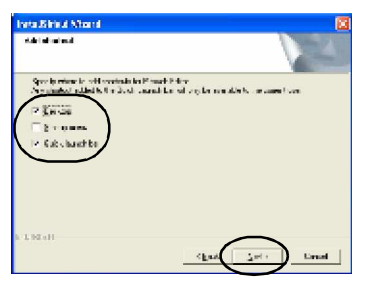

○ 파일 복사를 시작하는 다이얼로그 박스가 나타납니다.

10. 설정을 검토하신 후, 그리고 [Next]를 클릭하십시오. 만약 어떤 설정을 변경 또는 검토를 원하시면, [Back]을 클릭하십시오.

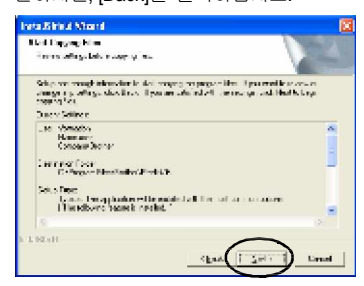

○ 드라이버 설치 다이얼로그 박스가 나타납니다.

11. "Yes, install the printer driver."<sup></sup>를 䆨⫡䚐䟸**,** Ἤ⫠Ḕ **[Next]**⪰ 䆨⫡䚌㐡㐐㝘**.**

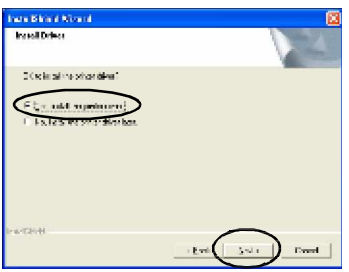

만약 3단계에서 P-touch Quick Editor를 선택하였다면, 아래와 같은 질문 다이얼로그 박스가 나타납니다. [Yes]를 클릭하십시오.

만약 3단계에서 P-touch AV Editor를 선택하였다면, 아래와 같은 질문 다이얼로그<br>박스가 나타납니다.**[Yes]**를 클릭하십시오.

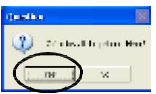

Windows<sup>®</sup> 95/NT 4.0의 작동 환경의 컴퓨터에 연결을 원한다면, "Installing the printer driver only"를 선택한 후 "Connecting to a serial port"를 선택하십시오" (gP.29).

**g** 재확인을 요구하는 다이얼로그 박스가 ⇌䇴⇝⏼␘.

12. 항목을 확인한 후 [OK]를 클릭하십시오.

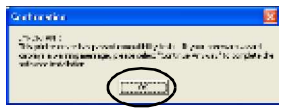

- 이 다이얼로그 박스는 컴퓨터의 시스템 작동환경에 따라 나타나지 않을 수 있습니다.
	- 드라이버 설치(Brother PT-9500PC) 다이얼로그 박스가 나타납니다.

# 13. **[Next]**를 클릭하십시오.

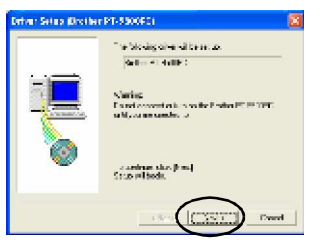

**a** 설정 준비를 시작합니다.

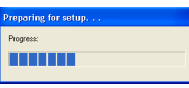

**g** 설정을 준비가 완료되면, 컴퓨터와 PT-9500PC의 연결에 대한 안내가 나타납니다.

14. USB 인터페이스 케이블을 이용하여 **PT-9500PC**와 컴퓨터를 연결한 후,<br>**PT-9500PC**의 전원을 켭니다. 자세한 내용은 "컴퓨터와 연결하기"를 참고하십시오. (C P.11).

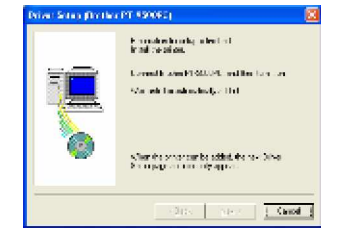

Windows ® 98/98 SE/Me/ 2000 Pro를 사용하는 컴퓨터와 연결할 때는, 단계 18을 수행하시기 바랍니다.  $(Q$  P.24).

**a** 만약 연결되어진 PT-9500PC를 컴퓨터가 발견하면, 새로운 하드웨어를 발견이란 다이얼로그 박스가 나타납니다.

## 15. **"Install the software automatically (Recommended)"**⪰ ㉔䈑䚌㐔 䟸 Ἤ⫠Ḕ **[Next]**를 클릭하십시오.

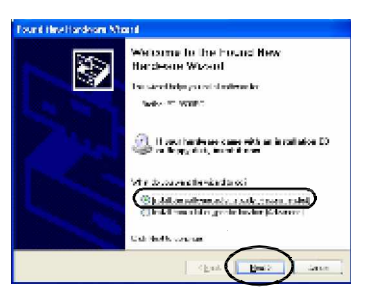

**g** 필요한 프로그램을 알아서 ㉔䈑䚝⏼␘.

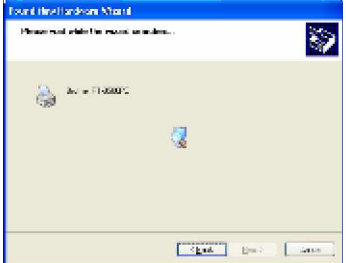

**a** 하드웨어 설치 다이얼로그 박스가 ⇌䇴⇝⏼␘.

**[Continue Anyway]**를 클릭하십시오.

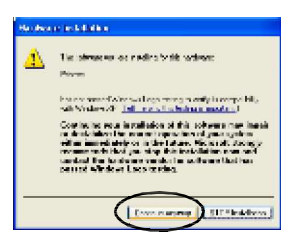

• <sup>㢨</sup> ㋀䘸䏬㠜㛨⏈ Windows® XP<sup>㢌</sup> ㅎ환성 문제가 없으므로 그냥 사용하시면 됩니다.

**Q** 드라이버 설치를 시작합니다.

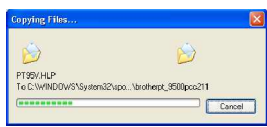

**a** 설치가 완료되면, 새로운 하드웨어 발견이 완료된 다이얼로그 박스가 ⇌䇴⇝⏼␘.

**17. [Finish]**⪰ 䆨⫡䚌㐡㐐㝘**.**

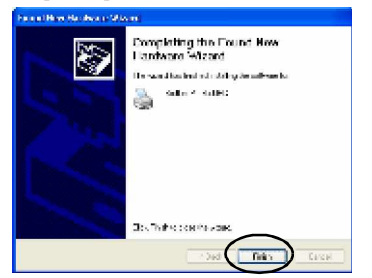

- **a** 드라이버 설정 (Brother PT-9500PC) 다이얼로그 박스가 나타납니다.
- **18. [Finish]를 클릭하십시오.**<br>- **Infar Sup DribitPle**3000

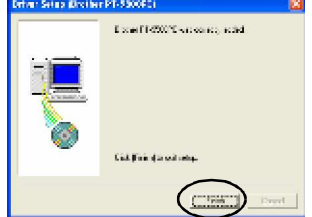

**a** 설정 상태 다이얼로그 박스가 나타난 후, P-touch Editor의 설치가 시작된니다.

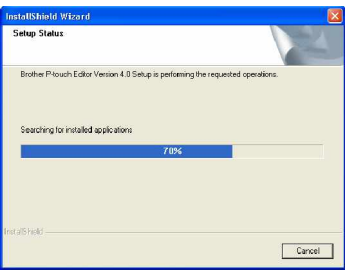

만약 단계 3에서 P-touch Quick Editor를 <sub>서택하였다면,</sub> "P-touch Quick Editor만 설치"의 9-10 단계를 참고하십시오. (g P.27).

**Q** 사용자 등록 다이얼로그 박스가 ⇌䇴⇝⏼␘.

### 19. "Yes, display the page."를 선택하신 후, Ἤ⫠Ḕ **[Next]**⪰ 䆨⫡䚌㐡㐐㝘**.**

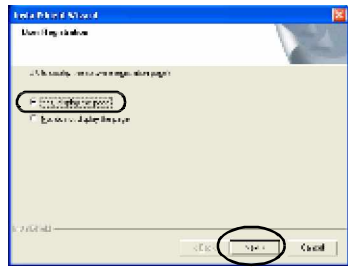

g P-touch Editor 설치가 완료되면, 설치 마법사가 완료되었다는 다이얼로그 박스가 나타납니다.

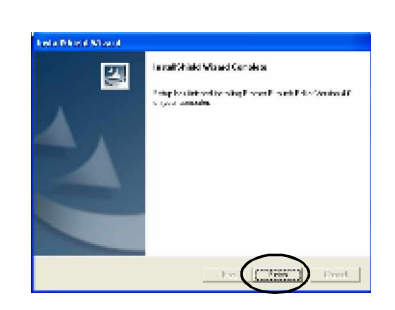

j

**g** 설치가 완료되었습니다.

P-touch Quick Editor⪰ ㉘㾌䚔 ⚀, "Ptouch Quick Editor만 설치"를 수행하십시오. (g P.26).

라벨을 만들 때는. "라벨 만들기: Windows H 전 " 읔 스행하십시오.(qP.41).

# **P-touch Editor**만 설치

라벨의 디자인을 위해 P-touch Editor 4.0을 설치합니다.

**1.** 컴퓨터를 시작한 후**, CD-ROM**<br>드라이버에 **CD-ROM**을 넣어주십시오**.** 

**Q Brother** 설정 다이얼로그 박스가 나타납니다.

● Brother 설정 다이얼로그 박스가<br>나타나기까지는 약간의 시간이 소요됩니다.

• 만약 Brother 설정 다이얼로그 박스가 나타나지 않는다면, 내 컴퓨터 아이콘을 더블 클릭한 후, P-touch 아이콘을 더블 큭맄하신시오

### **2.** ḔἽ ㉘㥉㡸 㠸䚨 **Advanced setup** 버튼을 클릭하십시오.

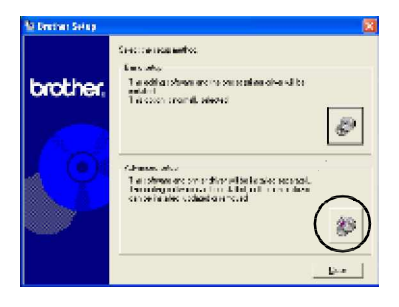

**g** 설치할 소프트웨어를 선택하는 다이얼로그 박스가 나타납니다.

**3. P-touch Editor**⪰ ㉘㾌䚌ὤ 㠸䚨 **Ptouch Editor** 비투울 클릭하십시오.<br>The conditionred HD AND AND Touch Editor를 설치한 후, 다시

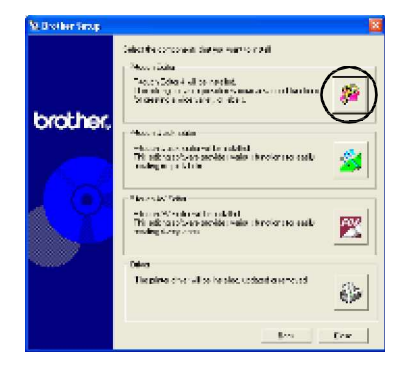

4. 각각의 다이얼로그 박스에서 지시하는대로 ...<br>따르신 후, 설치를 시작합니다. "기본 설정으로 설치하기"4-10단계를 참고하십시오. (g P.20).

**Q** 사용자 등록 다이얼로그 박스가 나타납니다.

### **5. "Yes, display the page"**⪰ ㉔䈑䚐 䟸**, [Next]**를 클릭하십시오.

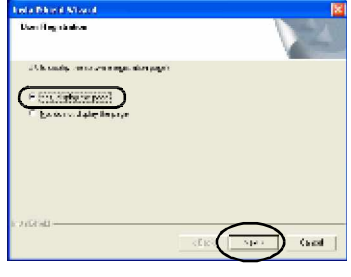

○ 설치 마법사 완료 다이얼로그 박스가 나타납니다.

## $6.$  **[Finish]**를 클릭하십시오.

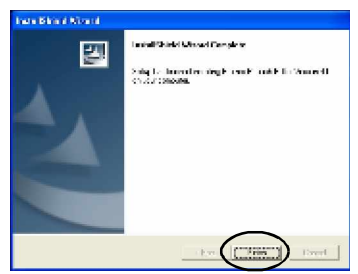

단계3의 다이얼로그 박스가 나타납니다.

프린터 드라이버를 설치할 때 "프린터 드라이버만 설치"의 3단계를 수행하십시오. (g P.29).

# **P-touch Quick Editor**만 설치 간단한 작동프로그램을 사용하여 라벨을 디자인하기 위해 P-touch Quick Editor를 설치합니다. 㵬Ḕ ● Windows®95/NT4.0가 작동중인 컴퓨터에는 P-touch Quick Editor를 사용할 수 없습니다. **1.** 䀨䘜䉤⪰ 㐐㣅䚐 䟸**, CD-ROM** ☐⢰㢨⽀㜄 **CD-ROM**㡸 ≗㛨㨰㐡㐐㝘**. g Brother** 설정 다이얼로그 박스가 나타납니다. • Brother 설정 다이얼로그 박스가 나타나기까지는 약간의 시간이 소요됩니다. • 만약 Brother 설정 다이얼로그 박스가 나타나지 않는다면, 내 컴퓨터 아이콘을 더블 클릭한 후, P-touch 아이콘을 더블 클릭하십시오. **2.** 고급 설정을 위해 **Advanced setup**<br>버튼을 클릭하십시오. **St Dischar Seles** -<br>Свестанная метод **Low Ave**

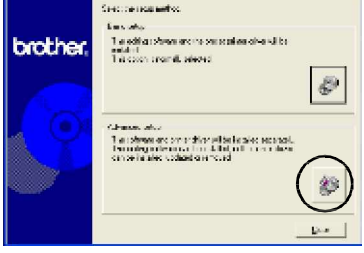

**a** 설치 소프트웨어를 선택하기 위하여 다이얼로그 박스가 ⇌䇴⇝⏼␘.

3. **P-touch Quick Editor** ㉘㾌⪰ 㠸䚨 **Ptouch Quick Editor** H튼을 클릭합니다.

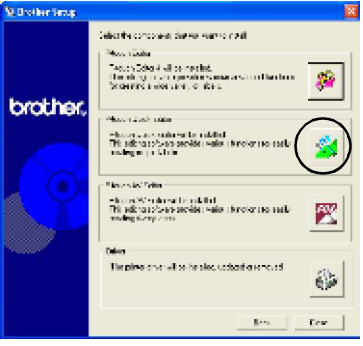

# **g** 설치 준비를 시작합니다.

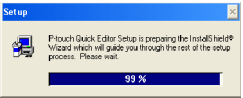

**g** 준비가 완료되면, 환영의 다이얼로그 박스가 나타납니다.

# **4.** 䚡⯝㡸 㢱㡴 䟸**, [Next]**⪰ 䆨⫡䚌㐡㐐㝘**.**

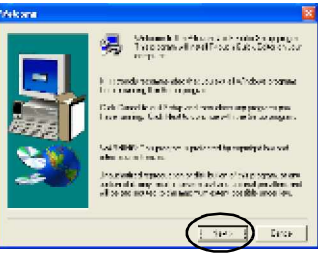

**a** 사용자 정보 다이얼로그 박스가 나타납니다.

5. 사용자 이름과 회사이름을 기입한 후 **[Next]**를 클릭하십시오.

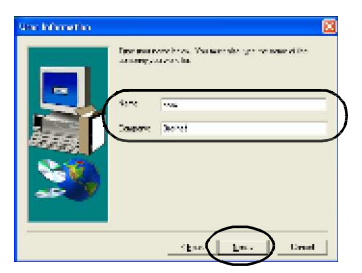

**g** 등록 확인 다이얼로그 박스가 ⇌䇴⇝⏼␘.

**6.** 이름과 회사이름을 확인한 후**,[Yes]**를<br>클릭하십시오. 등록 정보가 맞기 위하여 **[No]**를 클릭하십시오.

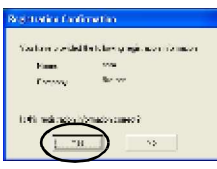

**g** 설치할 위치를 선택하는 다이얼로그 박스가 나타납니다.

7. 파일을 설치할 위치의 폴더를 선택하신 후 **[Next]**를 선택합니다. 다른 위치의 폴더를 선택하기 위하여 [Browse]를 클릭합니다.

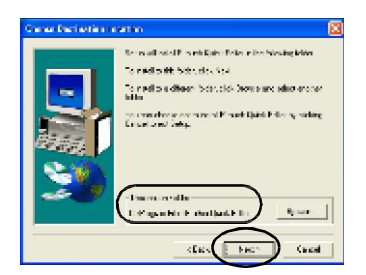

# **a** 설정 다이얼로그 박스가 나타난 후, 설치를 시작합니다.

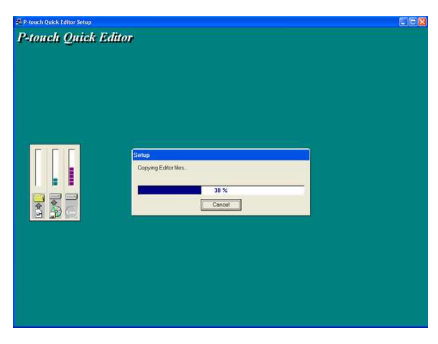

g 설치중에, 추가 메뉴 다이얼로그 박스가 ⇌䇴⇝⏼␘.

**8. P-touch Quick Editor**를 위한 추가  $H \rightarrow \mathbb{R}$  세탁한 후. **[Next]**를 클릭하십시오. 추가할 메뉴가 없다면 clear all of the check boxes에 체크를 하십시오.

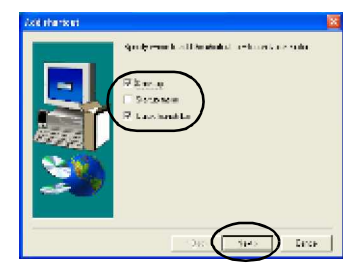

**g** 설정 완료 다이얼로그 박스가 ⇌䇴⇝⏼␘..

**9. CD-ROM** 드라이브에서 CD-ROM을 까내십시오.

**10. "Yes, I want to restart my computer now"**를 클릭하신 후, [Finish]를 클릭하십시오. │ 프린터 드라이버만 설치

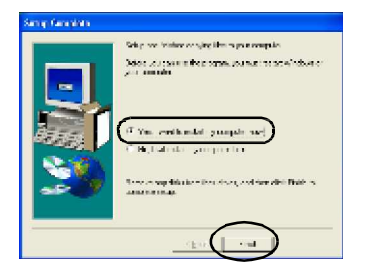

프린터 드라이버만 설치할 때는 아래의 단계를 따르십시오.

■ USB 포트에 연결하기

1. 컴퓨터를 시작한 후, CD-ROM 드라이브에 **CD-ROM**㡸 ≗㛨㨰㐡㐐㝘**.**

**g Brother** 설정 다이얼로그 박스가 나타납니다.

● Brother 설정 다이얼로그 박스가<br>나타나기까지는 약간의 시간이 소요됩니다.

• 만약 Brother 설정 다이얼로그 박스가 나타나지 않는다면, 내 컴퓨터 아이콘을 더블 클릭한 후, P-touch 아이콘을 더블 클릭하십시오.

# **2.** 고급 설정을 위해 **Advanced setup**<br>버튼을 클릭하십시오.

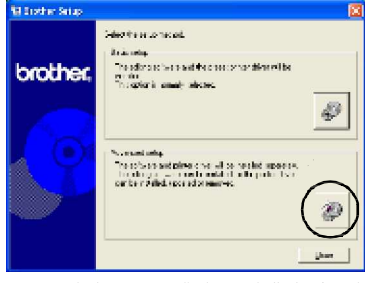

**a** 설치 소프트웨어를 선택할 수 있는 다이얼로그 박스가 나타납니다.

### $3. 5$ 간이버 설치를 위해 **Driver**를 클릭하십시오.

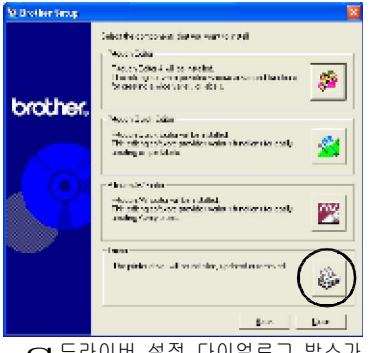

**a** 드라이버 설정 다이얼로그 박스가 ⇌䇴⇝⏼␘.

**4. "USB cable"**㡸 ㉔䈑䚌㐔 䟸**, [OK]**⪰ 클릭하십시오.

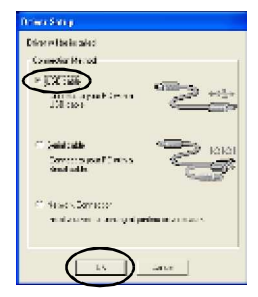

**a** 확인 다이얼로그 박스가 ⇌䇴⇝⏼␘.

5. 각각의 다이얼로그 박스의 지시를 따르면, 설치를 시작합니다. "기본 설정으로 설치하기"의 12-17 단계를 참고하십시오. (Q P.22). **g** 드라이버 설정 (Brother PT-9500PC) 다이얼로그 박스가 나타납니다.

## **6. "Yes, I want to restart my**

**computer now."**⪰ ㉔䈑䚌㐔 䟸**, [Finish]**⪰ ㉔䈑䚌㐡㐐㝘**.**

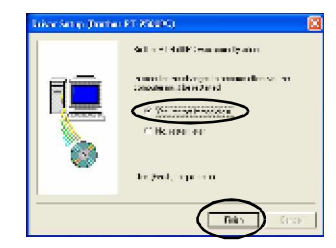

**g** 프린터 드라이버의 설치가 완료되면, 컴퓨터를 재시작 하게 됩니다.

**■ Serial** 포트에 연결하기

### 㵬Ḕ

- Windows<sup>®</sup> 98/98 SF/Me/ 2000 Pro/XP 가 작동중인 컴퓨터와 PT-9500PC를 Serial 케이블을 이용하여 연결할 때, 아래의 단계를 참고하여 프린터 드라이버를 설치하시기 바랍니다.
	- 1. 컴퓨터를 시작한 후, CD-ROM 드라이브에 **CD-ROM**㡸 ≗㛨㨰㐡㐐㝘**. g Brother** 설정 다이얼로그
		- ,<br>박스가 나타납니다.
	- Brother 설정 다이얼로그 박스가 ↓타나기까지는 약간의 시간이 소요됩니다.
	- 만약 Brother 설정 다이얼로그 박스가 나타나지 않는다면, 내 컴퓨터 아이콘을 니블 클릭한 후, P-touch 아이콘을 더블 클릭하십시오.
	- **2.** ḔἽ ㉘㥉㡸 㠸䚨 **Advanced setup** 버튼을 클릭하십시오.

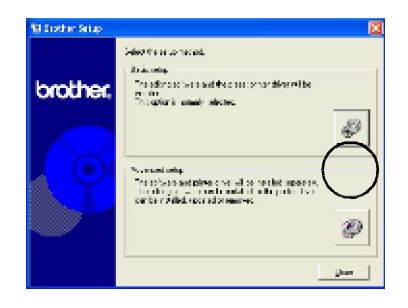

**Q** 설치 소프트웨어를 선택할 수 있는 다이얼로그 박스가 나타납니다.

### $3. 5$ 간이버 설치를 위해 **Driver**를 클릭하십시오.

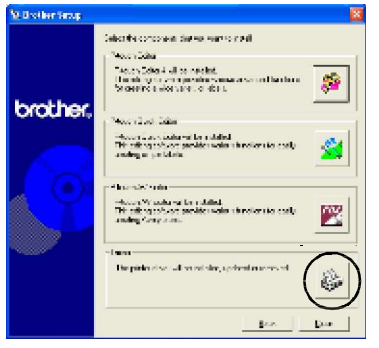

**g** 드라이버 설정 다이얼로그 박스가 나타납니다.

**4. "Serial cable"**㡸 ㉔䈑䚌㐔 䟸**, [OK]**⪰ 클릭하십시오.

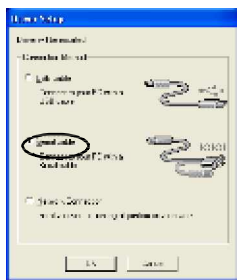

- 드라이버 설정 (Brother PT-9500PC) 다이얼로그 박스가 ⇌䇴⇝⏼␘.
- **5. "Install"**㡸 ㉔䈑䚐 䟸**, [Next]**⪰ 䆨⫡䚌 십시오.

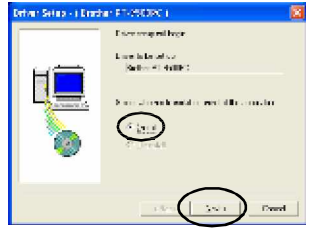

G 연결되어진 PT-9500PC의 포트 설정을 위한 다이얼로그 박스가 ⇌䇴⇝⏼␘.

6. 㜤ᷤ═ **PT-9500PC**㢌 䔠䏬⪰ ㉔䈑䚐 䟸**, [Next]**를 클릭하십시오.

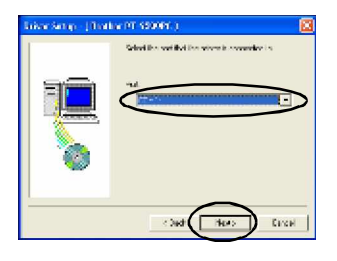

**a** 설정 정보 확인 다이얼로그 박스가 나타납니다.

7. 드라이버와 포트를 확인후 맞다면  $[Next] \equiv 2$  클릭하십시오. 설치 정보를 맞게 조정하기 위하여 [Back]을 클릭하십시오.

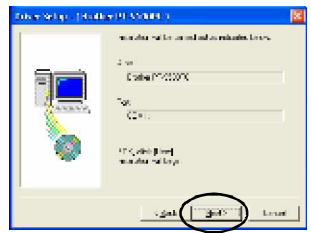

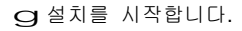

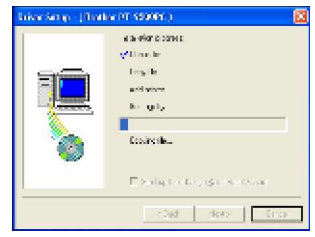

**8. "Start up the Change Baud** 8 **Rate Wizard"**<sup>⪰</sup> 㷨䆠 ⵉ㏘⪰ ㉔䈑䚐 <sup>䟸</sup>**, [Next]**를 클릭하십시오.

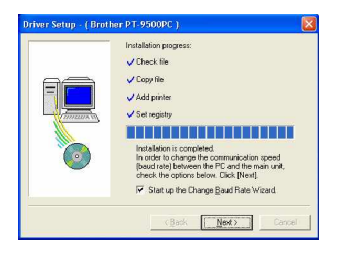

**G** Baud Rate 변경 마법사 (Brother PT-9500PC) 다이얼로그 박스가 ⇌䇴⇝⏼␘.

**9.** 㤵䚝䚐 **Serial** 䔠䏬⪰ ㉔䈑䚐 䟸**, [Next]**를 선택하십시오.

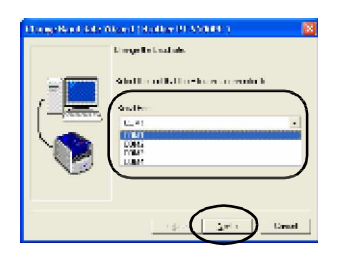

g 원하는 baud rate를 선택하기 위한 다이얼로그 박스가 ⇌䇴⇝⏼␘.

10. 㠄䚌⏈ **baud rate**⪰ ㉔䈑䚐 䟸**, [Next]를 클릭하십시오.** 115,200 bps를 지원하는 컴퓨터를 사용하고 있다면 115,200 bps의 Serial Baud rate를 선택하십시오. 만약 115,200 bps의 Baud rate를 지원하지 않는다면, 적합한 baud rate를 선택하십시오.

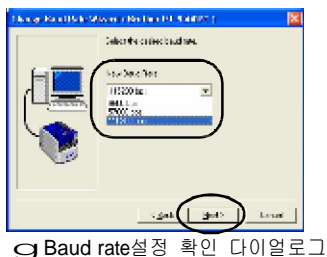

박스가 나타납니다.

11. **[Next] a** a set of a set

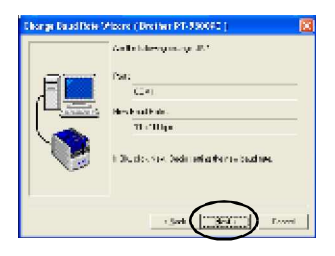

**g Baud rate**의 설정을 합니다.

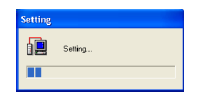

• Baud rate 설정이 완료되면, PT-9500PC 안 컴퓨터의 serial 포트를 사용하여 연결합니다. **a** 설치 표시자의 다이얼로그 박스는 완료되면 나타납니다.

12. CD-ROM 드라이버로부터 CD-ROM을 제거하십시오.

**13. "Yes, I want to restart my computer now.**"를 선택한 후**,[Finish]**를<br>클릭하십시오.

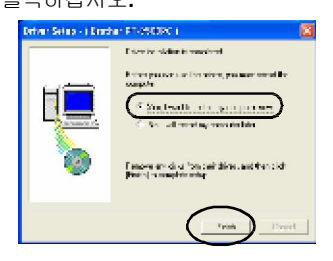

**a** 프린터 드라이버의 설치가 환료되면, 컴퓨터를 재부팅합니다.

# 참고

- $\bullet$  USB 안터페이스 케이블에 연결된 PT-9500PC⪰ ㇠㟝䚔 ᷱ㟤, serial 포트의 통신은 사용할 수 없습니다. PT-9500PC로부터 USB 인터페이스 케이블을 제거하시기 바랍니다.
- 115,200 bps를 지원하지 않는 Serial 포트를 가진 컴퓨터를 사용한다면, PT-9500PC baud rate를 9,600 bps로 변경하시기 바랍니다.

■ 네트워크 프린터로 사용하기 이 장에서는 P-touch 시리즈 프린터를 위해 독자적으로 개발한 PS-9000 프린터 서버(개별판매)를 사용할 때, 프린터 드라이버 설치를 위한 절차를 소개합니다. PS-9000 프린터 서버를 사용한다면 PT-9500PC는 네트워크 프린터로 사용할 수 있습니다. 이 기능은 Windows 환경에서만 사용됩니다.

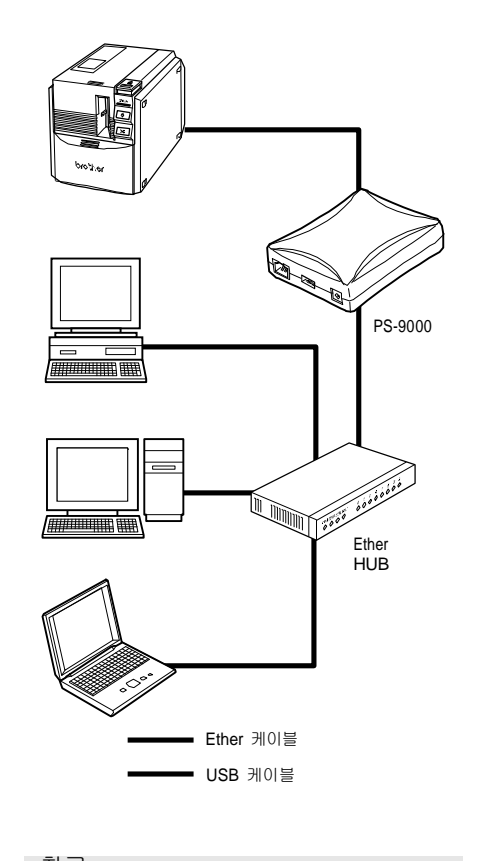

# 참고

● PS-9000 설정을 위하여 PS-9000 프린터 서버 사용자 설명서를 참고하시기 바랍니다.

1. 컴퓨터를 시작한 후, CD-ROM 드라이브에 **CD-ROM**㡸 ≗㛨㨰㐡㐐㝘**. g Brother** 설정 다이얼로그 박스가 나타납니다.

- ►<br>►Brother 설정 다이얼로그 박스가<br>나타나기까지는 약간의 시간이 소요됩니다.
- 만약 Brother 설정 다이얼로그 박스가 나타나지 않는다면, 내 컴퓨터 아이콘을 더블 클릭한 후, P-touch 아이콘을 더블 클릭하십시오.

### **2.** ḔἽ ㉘㥉㡸 㠸䚨 **Advanced setup** 버튼을 클릭하십시오.

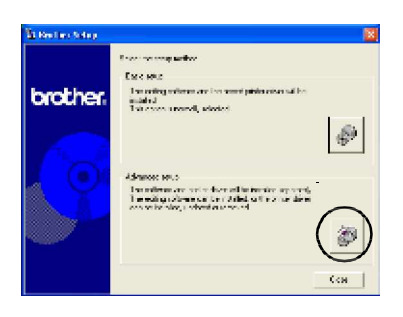

G 소프트웨어 설치 선택을 위한 다이얼로그 박스가 나타납니다.

## $3. 5$ 간이버 설치를 위해 **Driver**를 ㉔䈑䚝⏼␘**.**

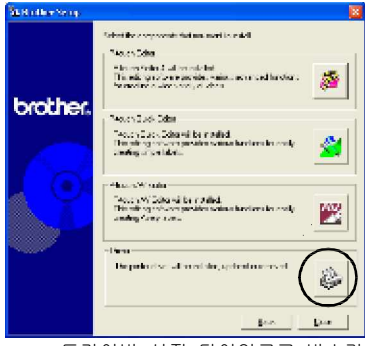

**Q** 드라이버 설정 다이얼로그 박스가 나타납니다.

**4. "Network Connection"**㉔䈑䚐 䟸**, [OK]**를 클릭하십시오.

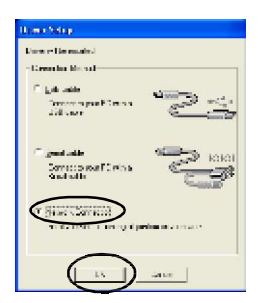

g☐⢰㢨ⶸ ㉘㥉 (Brother PT-9500PC) 표시 다이얼로그 박스가 ⇌䇴⇝⏼␘.

### $5.$  "Install"을 선택한 후, **[Next]**를 클릭하십시오.

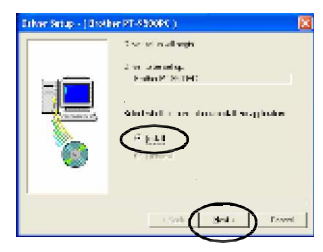

# $6.$  **[Next]**를 클릭하십시오.

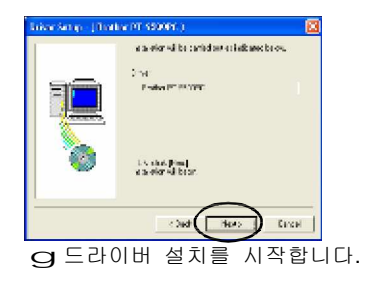

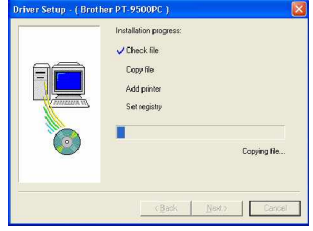

# **7. [Next]**⪰ 䆨⫡䚌㐡㐐㝘**. g** 설치 표시 다이얼로그 박스는 완료되면 나타납니다.

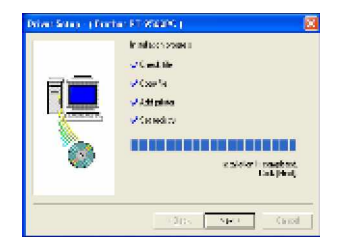

**8. CD-ROM** ⊑라이버로부터 CD-ROM을 㥐ᶤ䚌㐡㐐㝘**.**

**9. "Yes, I want to restart my computer now."를 선택하신 후 [Finish]를** 클릭하십시오.

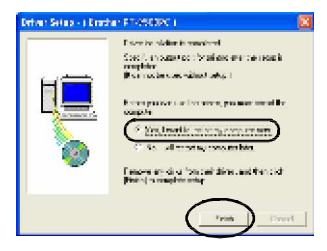

**Q** 프린터 드라이버의 설치가 완료된 후 컴퓨터를 재시작 한니다.

10. PS-9000 프린트 서버 설정. PS-9000 설정을 위하여 PS-9000 프린터 서버 지시 매뉴얼을 참고하십시오.

### 䀨䘜䉤㝴 **PT-9500PC**㢌 **Baud rate** ㉘㥉

컴퓨터와 PT-9500PC의 baud rate를 확인 또는 변경하는 것은 아래의 단계를 따라 주십시오. 아래의 절차는 Windows<sup>®</sup> XP 동작 컴퓨터를 기본으로 하여 작성하였습니다..

> **1.** 컴퓨터의 아래의 task bar에서 시작 버튼을 클릭하신 후, 제어판을 클릭하십시오.

 $\alpha$  제어판이 나타납니다.

̰ **Windows® 95/98/98SE/Me/NT 4.0/** 2000 Pro **사용자** 

컴퓨터 아래의 taskbar에서 시작 버튼을 클릭하신 후, 제어판을 클릭하십시오. 그리고 프린터 아이콘을 더블 클릭합니다. 4단계를 수행하십시오.

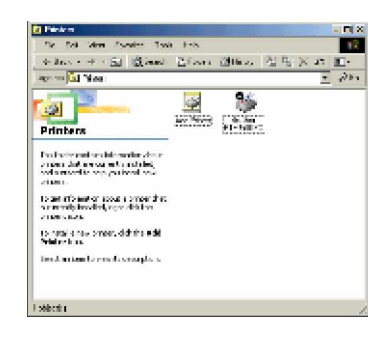

### **2. "Printers and Other Hardware"**⪰ ㉔䈑䚌㐡㐐㝘**.**

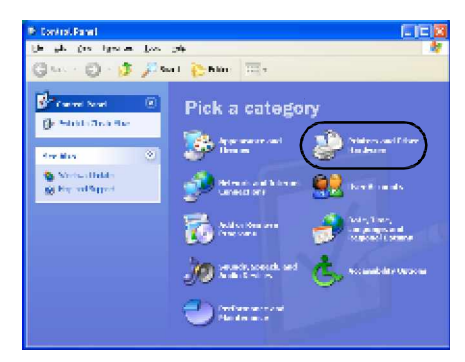

**a** 프린터와 다른 하드웨어 .<br>작업창이 나타압니다.

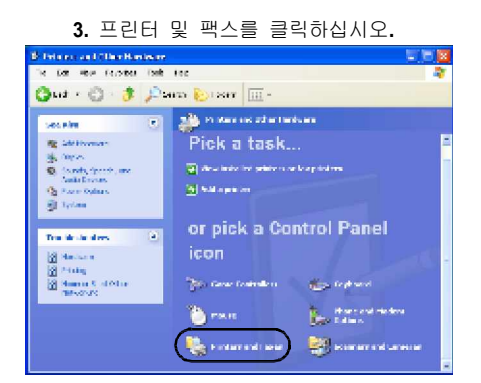

## **g** 프린터 및 팩스 창이 나타납니다.

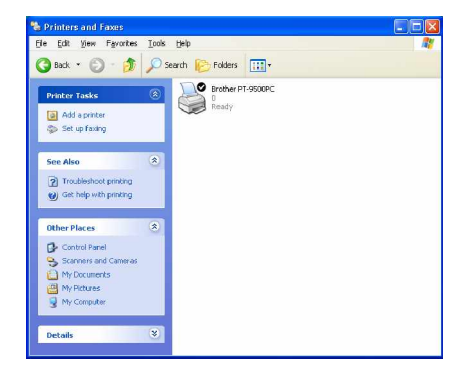

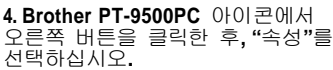

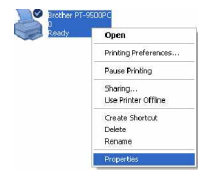

G Brother PT-9500PC 등록정보 .<br>시트가 나타납니다.

5. 장치 설정 탭을 클릭합니다.

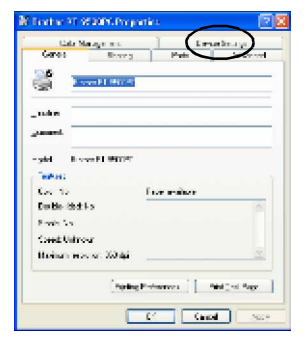

Windows® 95/98/98 SE/Me 사용자는 고급 탭을 클릭하십시오.

**Q** 장치 설정 창이 나타납니다.

 $6.$  [유틸리티]를 클릭한 후, 유틸리티를 위한 니용 [속성]을 누르면 속성에 대한 창이 ⇌䇴⇝⏼␘**.**

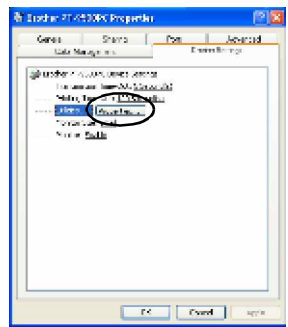

Windows<sup>®</sup> 95/98/98 SE/Me 사용자는, [Utilities]를 클릭합니다.

gBrother PT-9500PC Utility 다이얼로그 박스가 나타납니다.

**7.** 㠄䚌⏈ **baud rate**⪰ ㉔䈑䚌㐡㐐㝘**.**

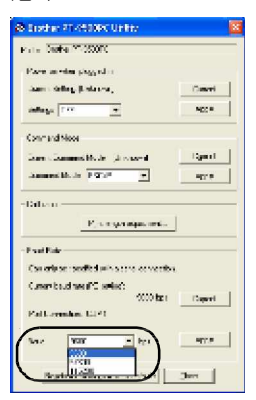

**8. [**㤵㟝**(Apply)]**㡸 䆨⫡䚌㐡㐐㝘**.**

g Baud rate가 변경됩니다.<br>- - - - - - - - - - - - 참고<br>- - - - - - - - - - - - - - - - 참고

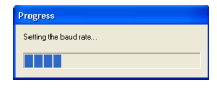

# **9. [Close]**⪰ 䆨⫡䚌㐡㐐㝘**.**

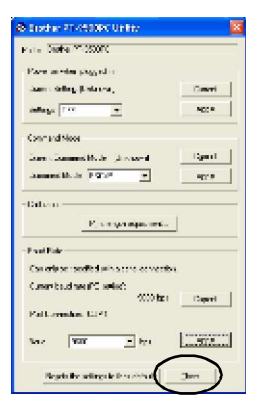

G Brother PT-9500PC 등록정보 시트가 다시 나타납니다.

**10. [OK]**⪰ 䆨⫡䚌㐡㐐㝘**.**

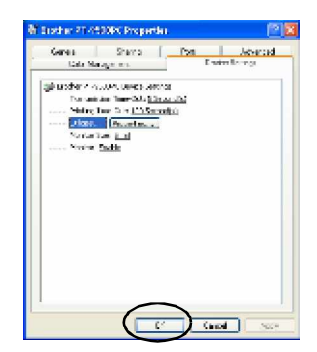

**g** 설정이 완료되고 Brother PT-9500PC 등록 정보 시트가 닫힙니다.

 $\bullet$  115,200 bps의 serial 포트 baud rate가 지원되지 않는 컴퓨터를 사용한다면. PT-9500PC baud rate를 9,600 bps로 변경하십시오.

# 소프트웨어 삭제

만약 PT-9500PC를 오랫동안 사용하지 않을 경우에는 컴퓨터의 소프트웨어를 아래와 같은 단계를 따라 소프트웨어를 삭제하시기 ዙ랍니다.

> 1. 내 컴퓨터 아이콘을 더블 클릭하신 후, 프로그램 추가 삭제를 클릭하십시오.

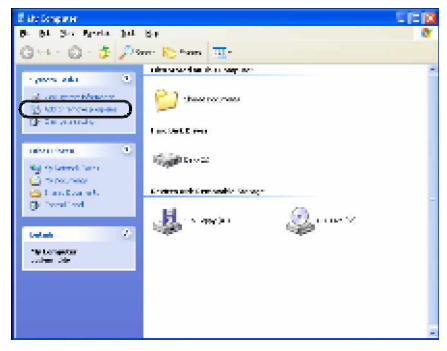

**g** 추가 또는 삭제 프로그램 창이 나타납니다.

# ̰ **Windows ® 95/98/98SE/Me/NT 4.0/**

2000 Pro **사용자** 화면 아래의 taskbar바의, 시작 버튼을 클릭한 후, 제어판을 클릭한 후 프로그램 추가/삭제 아이콘을 더블 클릭하십시오.

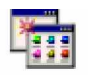

Add/Remove Programs

2. **Brother P-touch Editor Version 4.0, Ptouch Quick Editor**  $\mathcal{L} \in \mathsf{P}\text{-}$  **Fouch AV Editor를** ㉔䈑䚌㐡㐐㝘**.**

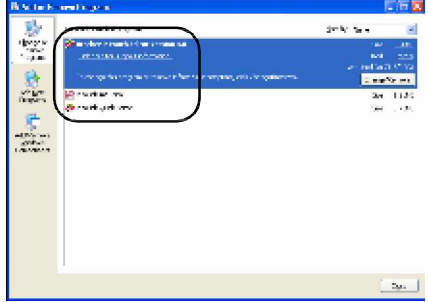

■ Windows<sup>®</sup> 95/98/98SE/Me/NT 4.0 사용자 프로그램 추가/삭제의 리스트로부터 Brother P-touch Editor Version 4.0  $\mathfrak{L} \models$  P-touch Quick Editor를 선택합니다.<br>Mathematicses Dental

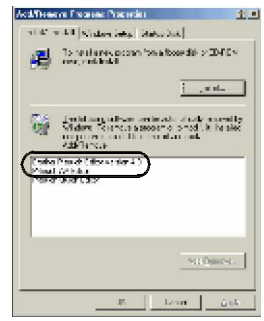

 $3.$  **[Change/Remove]** 클릭하십시오.

**Q** 파일 삭제 확인 창이 나타납니다.

**4. [OK]** ❄⏈ **[Yes]**⪰ 䆨⫡䚌㐡㐐㝘**.**

## ■ P-touch Editor 4.0

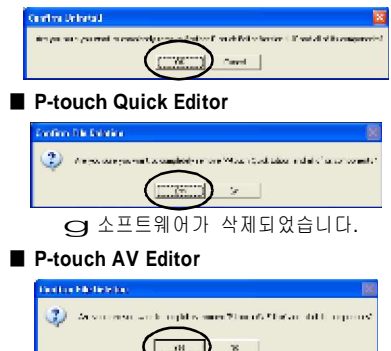

# 프린터를 오랫동안 사용 않을 때

PT-9500PC 프린터 드라이버를 삭제하십시오. PT-9500PC를 삭제하려면, 제어판(Windows<sup>®</sup> XP)의 프린터 창에서 P-touch 9500PC를 션택한 후 삭제를 하십시오. 프린터 드라이버를 완전히 삭제하기 위해서는 아래의 단계를 따라 주십시오.

> 1. PT-9500PC의 전원을 끄신 후 컴퓨터로 부터 인터페이스 케이블을 제거하십시오.

 $2.$  컴퓨터를 시작한 후. CD-ROM 드라이브에 **CD-ROM**㡸 ≗㛨㨰㐡㐐㝘**.**

○ Brother 설정 다이얼로그 박스가 나타납니다.

- Brother 설정 다이얼로그 박스가 ㄴ-<br>나타나기까지는 약간의 시간이 소요됩니다.
- 만약 Brother 설정 다이얼로그 박스가 나타나지 않는다면. 내 컴퓨터 아이콘을 니블 클릭한 후, P-touch 아이콘을 더블 클릴하신.시오
- **3.** 고급 설정을 위해 Advanced setup을 셔택하십시오.

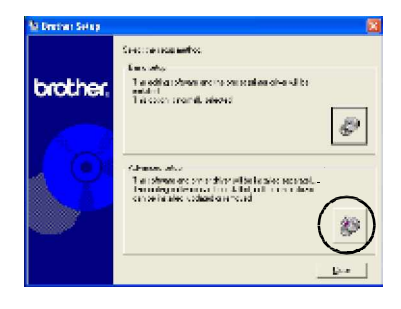

**g** 소프트웨어 설치 선택을 위한 다이얼로그 창이 나타납니다.

4. 드라이버 버튼을 클릭하십시오.

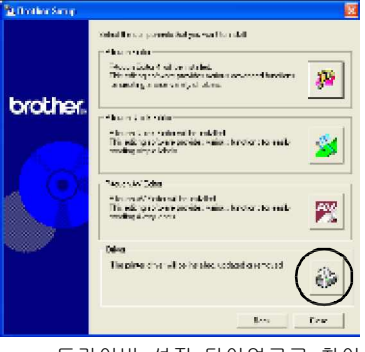

**Q** 드라이버 설정 다이얼로그 창이 나타납니다.

**5. [OK]**⪰ 䆨⫡䚌㐡㐐㝘**.**

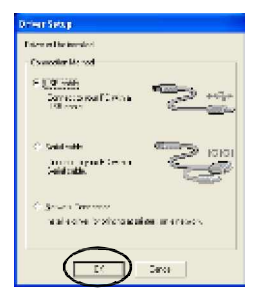

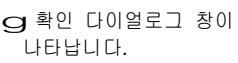

6 항목을 읽으신 후, 그리고 **[OK]**를 클릭하십시오.

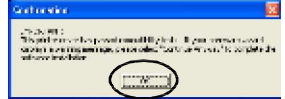

- 이 다이얼로그 창은 컴퓨터의 운영체제에 의존하므로 나타나지 않을 수 있습니다.
	- 드라이버 설정 (Brother PT-9500PC) 다이얼로그 박스가 ⇌䇴⇝⏼␘.

**7. "Delete Brother PT-9500PC." 서 택** 하신후 **[Next]**를 클릭하십시오.

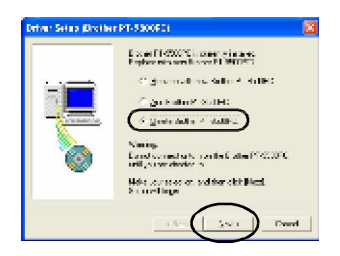

**a** 확인 다이얼로그 창이 ⇌䇴⇝⏼␘.

- 만약 "Replace with new Brother PT-9500PC" 를 선택했다면, 이전에 설치된 프린터 드라이버를 찾은 후, 새로운 것으로 새로 바꾸기를 합니다. 프린터 드라이버의 업그레이드를 할 때 이 옵션을 선택하거나 Windows® 2000 Pro/XP 환경의 컴퓨터에서는 다른 Serial 䔠䏬 ⶼ䝬⪰ ⺴㜠䚌㜠 PT-9500PC⪰ 변경합니다.
- 만약 "Add Brother PT-9500PC"를 선택했다면, 새로운 프린터를 추가합니다. 같은 컴퓨터에 복사한 PT-9500PC를 사용하여 연결할 때 이 옵션을 선택합니다. Windows<sup>®</sup> 98/ 98 SE/Me사용자는 새로운 프린터의 추가 없이 새로운 포트만 설정하여 사용합니다.
	- **8. [Yes]**⪰ 䆨⫡䚝⏼␘**.**

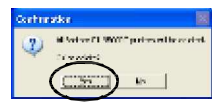

**Q** 프린터 드라이버의 삭제가 시작 됩니다.

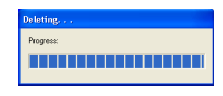

G Brother PT-9500PC가 정확히 지워졌는지 표시 다이얼로그 창이 나타납니다.

**9. [Finish]**⪰ 䆨⫡䚝⏼␘**.**

**Q** 프린터 드라이버가 삭제되면 완료됩니다.

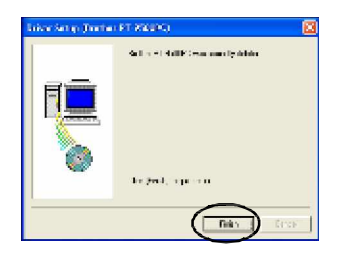

# 라벨 만들기: Windows 버전

이 장에서는 Windows상 에서 라벨을 디자인하고 출력하는 절차에 대해 설명을<br>하고 있습니다..

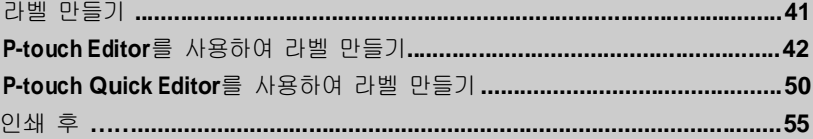

# 라벨 만들기

컴퓨터안의 소프트웨어를 실행하신 후, 라벨 만들기를 시작합니다.

- 디자인 & 라벨 인쇄 "P-touch Editor를 사용하여 라벨 만들기"를 수행합니다. (g P.42).
- 간단한 라벨 인쇄

"P-touch Quick Editor를 사용하여 라벨 만들기"를 수행합니다. (g P.50).

# **P-touch Editor**를 사용하여 라벨 만들기

라벨은 P-touch Editor를 사용하여 여러가지 다양한 디자인을 구현하여 만들수 있습니다.

참고

- 이 장에는 P-touch Editor의 아우라인들이 포함되어 있습니다. P-touch Editor 사용법의 자세한 내용은 온라인 도움말 메뉴에 포함되어 있습니다.
- Windows® XP에서의 다이얼로그 박스의 예를 보여줍니다. P-touch editor는 Windows<sup>®</sup> 95/98/98SE/Me/NT 4.0/2000 Pro에서도 또한 사용할 수 있습니다.

# **P-touch Editor 시작**

P-touch Editor 시작.

■ Windows®XP 사용자 아래의 taskbar바의 시작 버튼을 클릭하십시오. 모든 프로그램을 선택하신후 Ptouch Editor 4.0㡸 ㉔䈑䚐 䟸, P-touch Editor를 클릭하십시오.

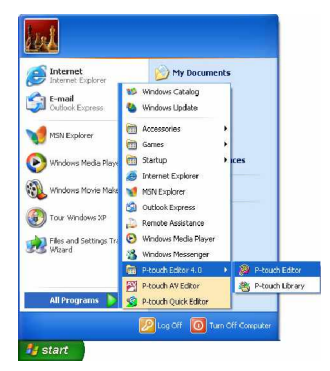

g 레이아웃을 선택 할 수 있는 다이얼로그 박스가 나타납니다. ̰ **Windows® 95/98/98 SE/Me/NT 4.0/** 2000 Pro **사용자** Taskbar에서 시작 버튼을 클릭하십시오. 프로그램 파일에서 P-touch Editor 4.0을 선택 후, P-touch Editor를 클릭하십시오.

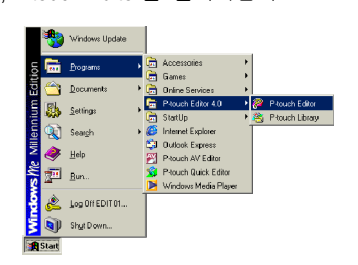

g 레이아웃을 선택 할 수 있는 다이얼로그 박스가 나타납니다.

# 레이아우 창

P-touch Editor에서 시작하기 위한 레이아웃 방식 선택창이 나타납니다.

**1.** ⤼㢨㙸㟷㡸 ㉔䈑䚌㐡㐐㝘**.**

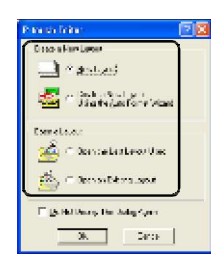

2. **[OK]**를 클릭하십시오

g 레이아웃 화면이 나타납니다.

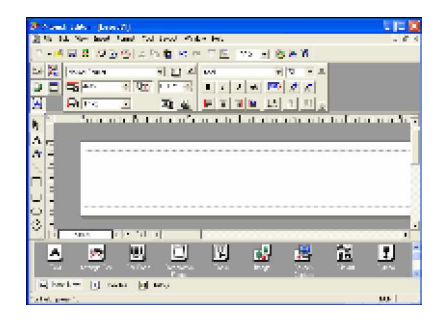

**■ Property dock(장치속성)** 

C문자, 레이아웃, 기타등등의 설정을 위한 장치 박스를 표시하기 위하여 장치속성에서 각각의 버튼을 클릭하십시오. 속성 박스를 달기 위해서는 다시 버튼을 클릭하십시오.

c **Print properties(**䘸⫤䉤 ㋁㉥**)** 이쇄와 인쇄 매수등의 라벨 프린터 방식을 설정합니다.

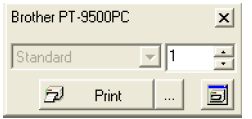

**■ Page properties(페이지 속성)** <sub></sub> 라벨 ㅋ기의 설정, 여백, 그리고 인쇄 방향등을 ㉘㥉䚝⏼␘.

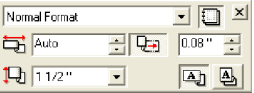

**■ Text properties(문자 속성)** 문자 크기, 문자 정렬 그리고 문자 간격, 줄 간격등의 설정을 합니다.

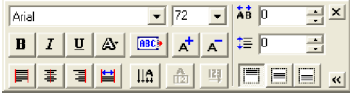

**■ Lavout properties (레이아웃 속성)** 레이아웃의 그래픽 또는 문자 정렬 그리고 방향등을 설정합니다.

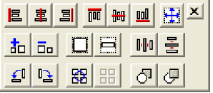

**■** Draw toolbar(그리기 도구) ㄱ리기를 할 수 있는 도구가 있습니다.

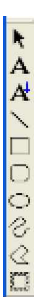

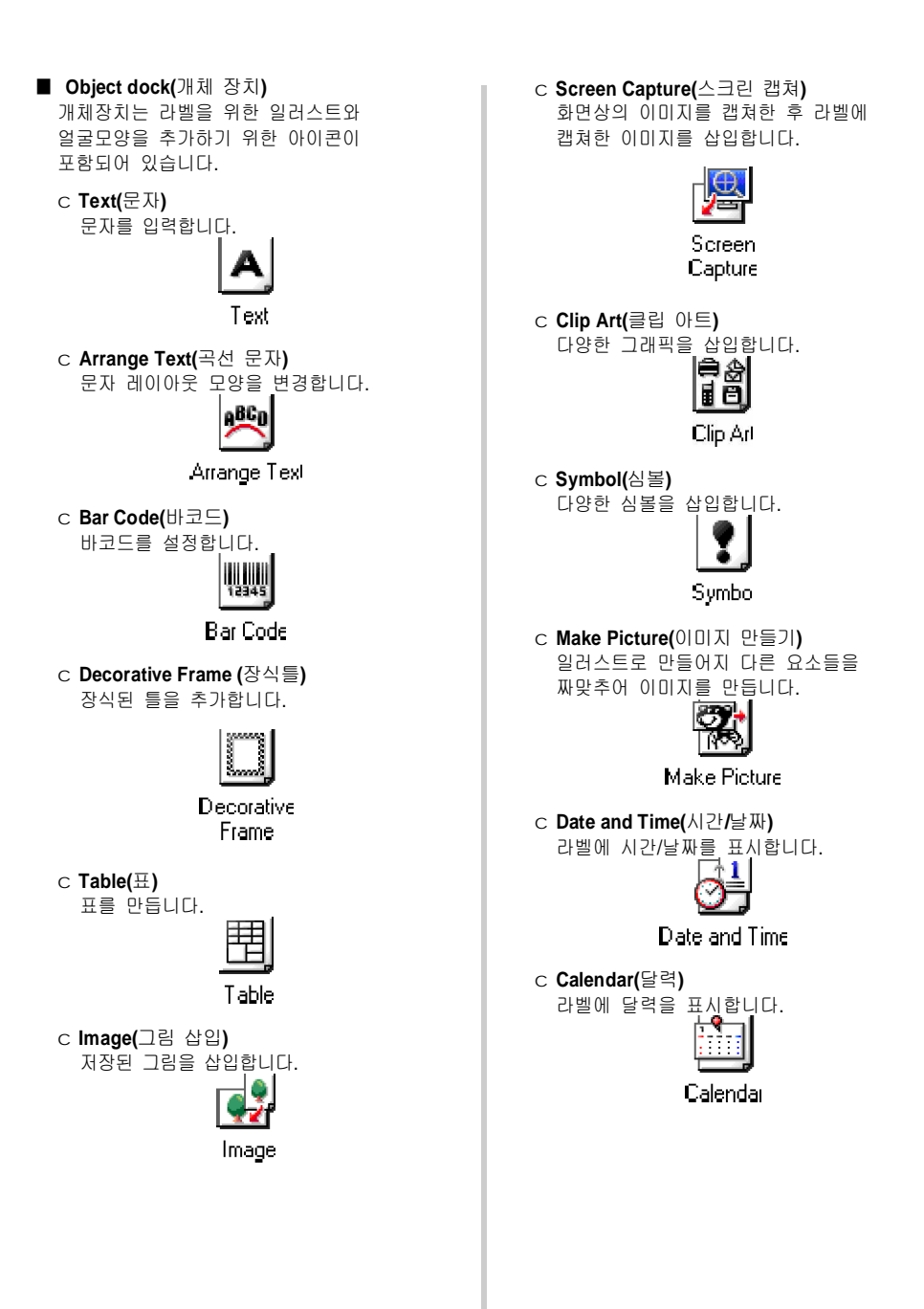

# 이름표 만들기

이 장에서는 이름표를 만드는 절차가 포함되어 설명하고 있습니다.

- 1. P-touch Editor를 시작합니다.
- 2. <mark>그</mark> 를 클릭하십시오. g 페이지 속성 박스가 나타납니다.
- **3.** 䊀㢨䘸 Ὤ㢨⪰ **3** 㢬㾌⦐ ㉘㥉䚝⏼␘**.**

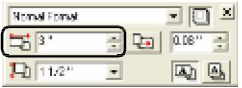

**4.** 䊀㢨䘸 䔡㡸 **1/2** 㢬㾌⦐ ㉘㥉䚝⏼␘**.**

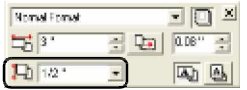

**5.** 이름을 입력합니다.

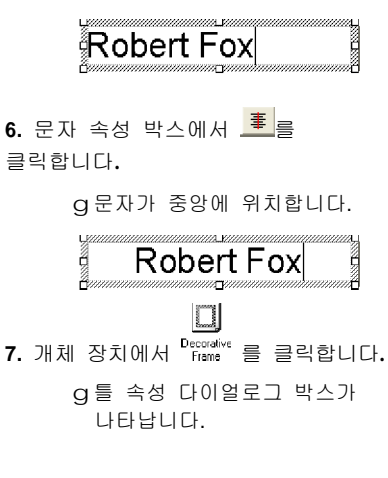

8. 카테고리와 형태를 선택하십시오. 예를 들어 Simple을 선택하면 직사각형 틀(얇은선)과 라운드된 직사각형 박스등을 선택할 수 있습니다..

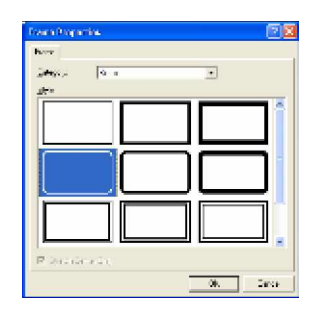

9. **[OK]**를 클릭하십시오.

g 라벨의 모양은 다음과 같습니다:

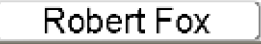

10. 만약 인쇄 속성 박스가 표시 되지 않으면 장치 속성의 <mark>실</mark> 䆨⫡䚌㐡㐐㝘**.**

g 인쇄 속성 박스가 나타납니다.

**11.** 인쇄 속성 박스에서 <mark>한 Print</mark> 를 클릭하십시오. 다른 옵션을 통해 인쇄될 라벨을 볼수 있습니다. g 라벨이 인쇄됩니다.

㣅㉥䚐 ⢰ⷜ 㢬㋸ 䚌ὤ 작성한 감벨을 안쇄합니다. ̰ **Printing(**㢬㋸**) 1. 草 를** 클릭하십시오. g 인쇄 속성 박스가 나타납니다. **2.** 인쇄 속성 박스에서 <mark>한</mark> Print 록 큭릭한L.**IF** g 라벨이 인쇄됩니다. ■ 인쇄 옵션을 설정한 후 라벨 인쇄하기 **1. 草 를** 클릭하십시오. **g** 인쇄 속성 박스가 나타납니다. 2. 인쇄 속성 박스에서 <mark>- </mark>를 클릭하십시오. **g** 인쇄 다이얼로그 박스가 ⇌䇴⇝⏼␘.

3. 인쇄 옵션의 설정하기

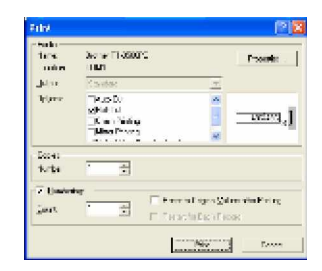

- c **Output(**㻐⥙**) Standard:** ⾔⪬ ㋁⓸ 㢬㋸⪰ ㉔䈑䚝⏼␘.
- c **Options(**㝩㊌**) Auto Cut:** 인쇄된 라벨을 자동으로 컷팅후, 라벨을 배출합니다. **Half Cut: 라벨의 뒷면은 그대로 두고 라벨** 테이프만 컷팅하는 옵션으로 라벨의 뒷면을 손쉽게 제거할 수 있습니다. **Chain Printing: 인쇄된 라벨이 다음** 라벨이 인쇄되기전까지 배출되지 않고 프린터에 남아 있게 하는 옵션입니다. **Mirror Printing: 데이터의 이미지를** 역상이 되게 한 후 인쇄합니다. 투명 테이프를 사용할 때, 유리 안쪽 표면에 붙일 경우 매우 유용한 옵션입니다. **Output Directly to Printer Driver:** ㅍ린터 드라이버에 데이터 전송 시간을 줄일 때, 사용합니다. 큰 이미지와 복잡한 디자인의 라벨은 인쇄가 정확히 되지 않을 수 있습니다.
- c **Numbering (**㜤㋁ ⶼ䝬**)** 라벨에 나타난 문자에 넘버링(연속 번호)을 사용할 때 "on"으로 설정합니다.

 $4$  [Print]를 클릭하십시오.

**g라벨이 인쇄되어 출력이 됩니다.** 

# 도움말 사용하기

자세한 도움말에는 P-touch Editor의 사용법이 포함되어 있습니다. 이 장에서는 도움말 사용에 대한 내용을 담고 있습니다.

- **1. Windows® XP** ㇠㟝㣄⏈**, Taskbar**㢌 㐐㣅 ⶸ䏰㡸 䆨⫡䚌㐔 䟸 ⯜☔ 䘸⦐Ἤ⣜**/ P-touch Editor 4.0/P-touch Editor**⪰ 䆨⫡䚝⏼␘**.** 다른 Windows 작동 시스템을 사용할 경우는, Taskbar의 시작 버튼을 누른 후, 프로그램/P-touch Editor 4.0/P-touch Editor를 ㉔䈑䚌㐡㐐㝘.
	- $\alpha$ P-touch Editor 4.0 시작 후 레이아웃 선택 다이얼로그 박스가 ⇌䇴⇝⏼␘.
- 2. 레이아웃 하나를 선택하신 후, **[OK]**를 클릭하십시오.
	- 도움말이 나타나게 하기 위하여 아무 레이아웃 방식을 선택하여야만 한LI다
- **3.** ⮈⎨ ⵈ㢌 ⓸㟴⬄ 䑀㢰⦐⺴䉤 **"P-touch Editor Help"**를 선택합니다.

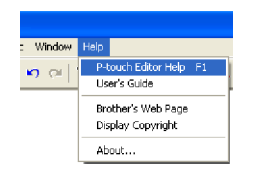

**gP-touch Editor4** 도움말이 화면에 ⇌䇴⇝⏼␘.

**Toolbar Topics** .com...<br>도움말 작업을 위한 셔택한 각 아이템의 도구바 버튼. 설명이 나타납니다.  $\overline{e}$  $\overline{\mathbf{x}}$ .<br>Referansi Editor Version 4 Descriptions of coorsticnal n. **Basic Linear** Econolises of landian-碞 **Tabler** Troubleshooting Goes to each Help topic<br>website containing 42

# **Tab**

각 탭을 위한 말머리가 표시되거나 키워드 검색이 가능합니다.

선택되어진 탭의 항목이 표시되어 집니다.

 $\blacksquare$  도움말 인쇄 도움말 파일의 항목을 인쇄합니다. 도움말 파일은 P-touch가 아닌 일반 프린터로 축력한...

**1.** 䚡⯝ 䈡㡸 ㉔䈑䚝⏼␘**.**

2. 표시된 리스트로부터 원하는 프린터의 제목을 선택합니다.

c 특수한 제목 인쇄 항목탭에 표시된 리스트에서, 프린터에 대한 정보의 제목을 선택하십시오. 제목을 선택하였다면, 그 항목에 포함된 다른 제목들도 표시됩니다.

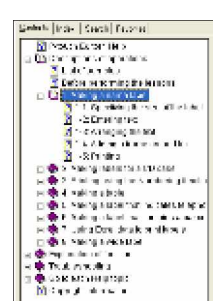

c 항목탭에 표시된 리스트의 도움말 파일 정보를 모두 인쇄하려면, Description of operations㡸 䆨⫡䚌㐡㐐㝘.

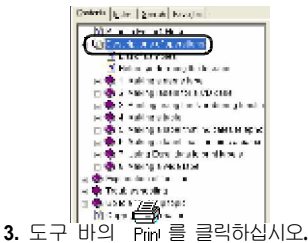

**Q** 프린터의 제목이 다이얼로그 박스에 ⇌䇴⇝⏼␘.

### 4. 인쇄 할 항목을 선택합니다.

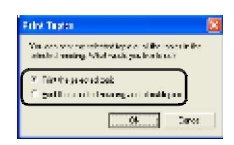

- c 선택한 제목을 인쇄 "Print the selected topic."를 선택합니다.
- c 선택된 글머리와 모든 부제목을 인쇄하거나 또는 완전한 도움말 䑀㢰㡸 㢬㋸䚌⥘⮨"Print the selected heading and all subtopics."<sup></sup> 셔택하십시오.

**5. [OK]**를 클릭합니다.

g 인쇄 다이얼로그 박스가 나타납니다.

6. 선택된 인쇄부분을 인쇄할 프린터를 ㉔䈑䚝⏼␘**.**

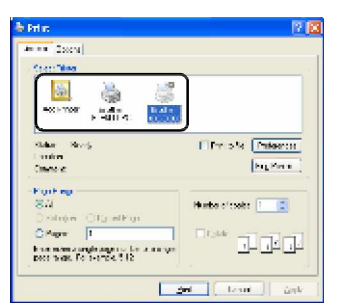

- 도움말 파일의 항목은 PT-9500PC로 인쇄하지 않습니다. 레터크기 또는 큰 용지 크기를 사용할 프린터를 선택합니다.
- $\bullet$  컴퓨터의 작동 시스템의 형식에 따라 다이얼로그 박스가 나타납니다.

**7. [Print]**⪰ 䆨⫡䚌㐡㐐㝘**.** g 도움말 파일의 정보를 출력합니다.

# 다른 라벨의 형식 만들기

다양 라벨을 만들기 위한 예는 아래의 샘플리스트와 같습니다. P-touch Editor 도움말에서 각각의 예에 대해 섴명을 조개하고 있습니다.

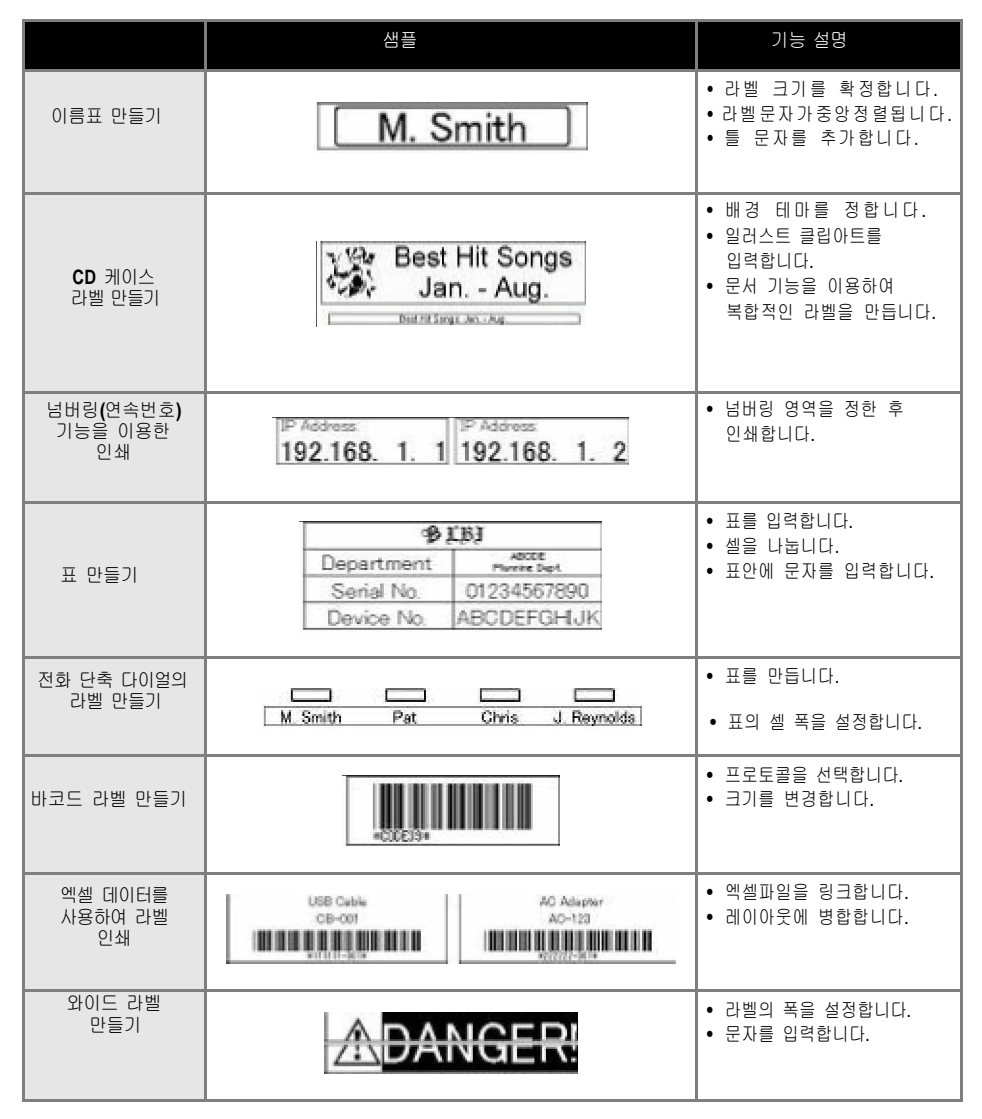

# **P-touch Quick Editor**를 이용하여 라벨 만들기

P-touch Quick Editor 사용하여 간단하게 라벨을 만듭니다.

참고

● 이 장의 대부분의 그림의 예는 Windows® XP를 기본으로 만들었습니다.

 $Toolbar(\nabla \rightarrow \nabla)$ 

图·图·图·公·

⢰ⷜ View

Length 1.06"

width 1"

٤Í

피

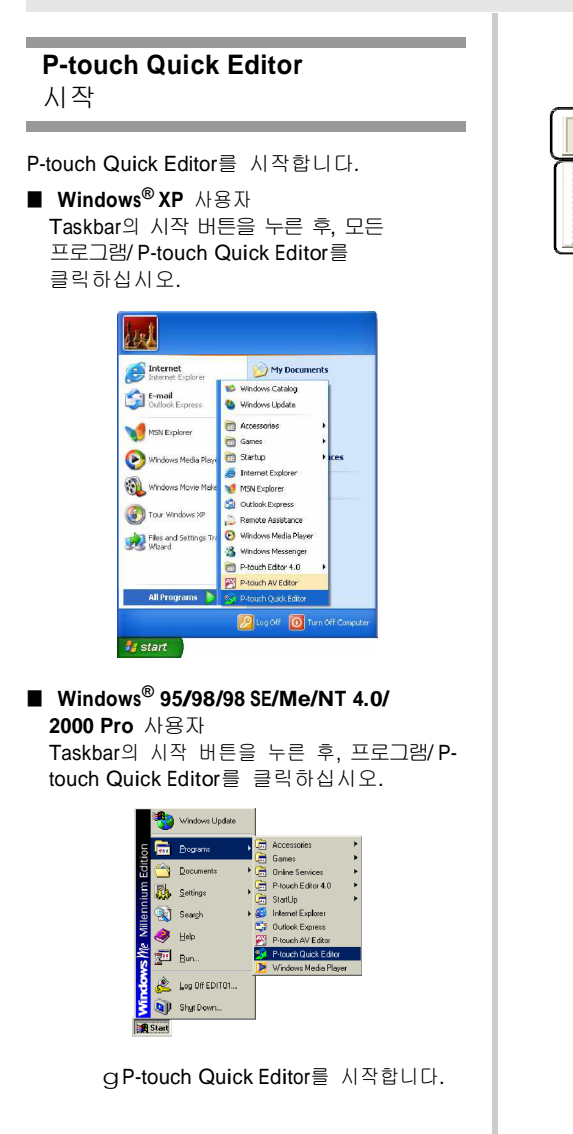

# ᴸ␜䚐 ㇠㟝ⷉ

이 장에는 라벨을 간단히 만드는 방법에대해 소개하고 있습니다.

**1. P-touch Quick Editor**⪰ 㐐㣅䚌㐡㐐㝘**.**

**2.** ⢰ⷜ **View**⪰ 䆨⫡䚌㐔 䟸**,** ⱬ㣄⪰ 㢹⥙䚌㐡㐐㝘**.**

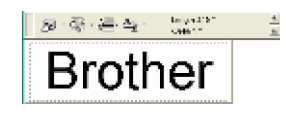

**3.** ⪰ 䆨⫡䚌㐡㐐㝘**.**

**g** 라벨이 인쇄됩니다.

참고

● PT-9500PC에 장착된 테이프의 종류를 자동적으로 감지 체크합니다.

다른 기능들

이 장에는 **P-touch Quick Editor**의 다른<br>기능들을 설명하고 있습니다.

창고

- 만약 라벨 View에서 오른쪽을 클릭하거나 또는 도구바를 클릭하면 여러가지 기능을 선택할 수 있는 메뉴바가 나타납니다.
- 라벨 크기 확정 방법 라벨의 크기를 확정 하는 방법입니다.
	- <mark>4. 스</mark>��, 의 그<br>표시를 클릭합니다. g 리스트 박스가 나타납니다.
	- **2. "Tape Settings"**㡸 ㉔䈑䚝⏼␘**.**

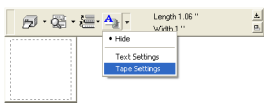

g 테이프 설정 속성 박스가 나타납니다.

**3.** ⢰ⷜ 䝉㐑**,** Ὤ㢨**,** 䔡☥㡸 ㉔䈑䚝⏼␘**.**

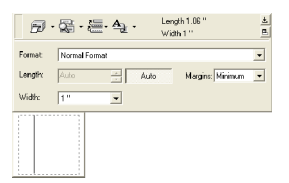

■ 문자 폼을 확정합니다. 문자의 형식과 종류를 확정합니다.

> **1. <mark>스</mark>콰 이 명 클릭합니다. g** 리스트 박스가 나타납니다.

**2. "Text Settings"**㡸 ㉔䈑䚝⏼␘**.**

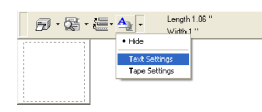

 $\frac{\pm}{\mathbf{E}}$ 

g 문자 설정 속성 박스가 ⇌䇴⇝⏼␘.

**3.** ⱬ㣄**,** 䝉㐑**,** 䆠ὤ☥㡸 ㉔䈑䚝⏼␘**.**

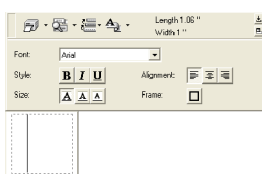

 $4.$  라벨 view를 클릭하신 후, 문자를 㢹⥙䚝⏼␘**.**

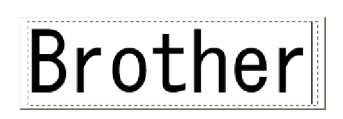

참고

● 라벨View에 표시되는 것 보다 문자가 작아 보인다면 문자 박스를 표시하기 위해 20 릌 클릭합니다.

■ 문자 히스토리 사용하기 인쇄된 문자 이전의 작업을 10단계를 저장합니다. 문자는 쉽게 입력할 수 있습니다.

> 1. <del>ËT</del> 를 클릭합니다. **Q** 문자 히스토리 리스트가 나타납니다.

## 2. 사용하기 원하는 문자를 선택합니다.

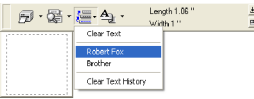

g 라벨 View에 선택한 문자가 ⇌䇴⇝⏼␘.

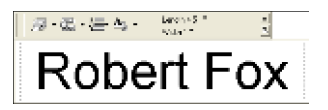

### ■ 심볼 삽입하기

P-touch Quick Editor에는 심볼이 포함되어 있어 라벨에 삽입할 수 있습니다.

**1.** 라벨 View에서 마우스의 오른쪽 버튼을 **클릭한 후, Symbols/"Insert/ Change"를** ㉔䈑䚝⏼␘**.**

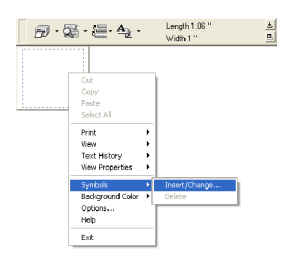

g Symbol 창이 나타납니다.

### **2. Symbol**㢌 ㉔䈑**.**

심볼 문자의 리스트에사 문자 이름을 서택하십시오. 선택한 심볼 문자의 심볼 리스트에서 원하는 심볼을 선택하시면 됩니다..

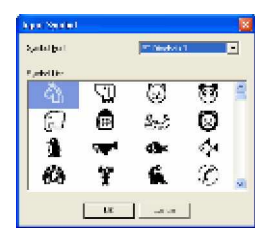

3. **[OK]**를 클릭하십시오. Q 라벨 View애 선택한 심볼이 ⇌䇴⇝⏼␘.

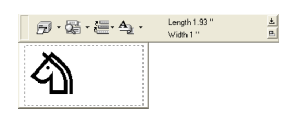

• 라벨에는 단 한 개의 라벨만 입력할 수 있습니다. 만약 라벨에 이미 심볼이 입력되어 있다면 새로 선택한 심볼로 덮어쓰여 선택한 심볼이 나타납니다.

■ 배경색 변경하기 라벨 View의 배경색을 변경할 수 있습니다.

> **1.** 라벨 View에서 마우스의 오른쪽 버튼을 䆨⫡䚐 䟸**, Background Color**⪰ ㉔䈑䚝⏼␘**.**

> 2. 가능한 배경색들로부터 색을 선택합니다. 가능한 색 리스트에 표시되지 않는 색을 사용하려면. 사용자 설정을 클릭하십시오. 기본 색 및 사용자 색 만들기에서 원하는 색을 정한 후 [OK]를 클릭하십시오.

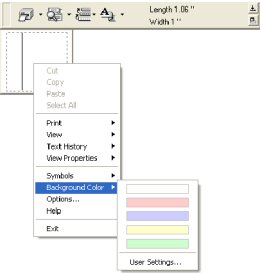

**■ 라벨 View**의 배열 변경하기 라벨 View의 배열을 변경할 수 있습니다.

**1. 그** 읔 큭릭하십시오.

중앙정렬**,** 오른쪽, 왼쪽 정렬등으로 변경할<br>때 마다 <mark>ㅁ</mark>∫를 클릭합니다.

■ 라벨 안생하기 **■ P-touch Quick Editor** 최소하 인쇄 옵션을 정하고 난 후 라벨을 인쇄 1. <u>•</u> 클릭하십시오. 한 너.. g P-touch Quick Editor를 1. 2<sup>1</sup> 의 그 를 클릭합니다. 바탕화면으로부터 제거한 후. Task바의  $Q \triangle A$  리스트가 나타납니다. 버튼으로 줄입니다. Task바의 스포 를 클릭하면 바탕화면에 P-**2. "Print Options"** 선택합니다. touch Quick Editor가 표시되어 집니다. **■ P-touch Quick Editor 나가기**  $D - 3 = -2$ Length 1.06"<br>Motes 1"  $rac{1}{a}$ P-touch Quick Editor를 나갑니다. Printer Setup 1. 툴바 또는 라벨 View에서 마우스의 오른쪽 버튼을 클릭한 후, "Exit"를 클릭하십시오. g 인쇄 다이얼로그 박스가  $\frac{1}{2} \frac{1}{2} \frac{1}{2} \frac{1}{2} \frac{1}{2} \frac{1}{2} \frac{1}{2} \frac{1}{2} \frac{1}{2} \frac{1}{2}$  Help  $\Box$   $\Box$   $\Box$   $\Box$ ⇌䇴⇝⏼␘. Splannik<br>Mala 3. 인쇄 옵션을 설정합니다. **Pal**  $\alpha$  P-touch Quick Editor 창이 닫힙니다. **■ 문자 입수 (Windows 사용자만)**  $\nabla$  Auto Out  $\nabla$  Hall Cut Kirror Printing Chạn Printing P-touch Quick Editor는 다른 응용 Copier **Number**  $\sqrt{1}$  $\overline{a}$ ㅍ로그램으로부터 쉽게 문자를 불러와 설정을 할 수 있습니다.  $OK$  Cancel **c** Shortcut key 입수하기 **c Auto Cut(**자동 컷팅) 1. P-touch Quick Editor 창에서 마우스의 인쇄된 라벨을 자동으로 자르고 오른쪽 버튼을 클릭한 후 메뉴를 클릭하면<br>옵션창이 나타납니다. 빠축한 UFF c **Half Cut(**䚌䘸 䀫䐹**)** 라벨의 뒷면은 그대로 두고 라벨 테이프만 **a Option** 다이얼로그 박스가 나타납니다. 컷팅하는 옵션으로 라벨의 뒷면을 손쉽게 제거할 수 있습니다. c **Mirror printing**  $\nabla$  (import the selected text from another application Import Method<br>  $\overline{=}$  Alt + Right-click 데이터의 이미지를 역상이 되게 한 후 C. Orl + Right-click 인쇄합니다. 투명 테이프를 사용할 때, C Shit + Right-clic 유리 안쪽 표면에 붙일 경우 매우 유용한 옵션입니다. OK Cancel c **Chain Printing** 인쇄된 라벨이 다음 라벨이 **2.** 㠄䚌⏈ **import keys**⪰ ㉔䈑䚐 䟸**, [OK]**⪰ 안쇄되기전까지 배출되지 않고 --<br>클릭하십시오. 프린터에 남아 있게 하는 옵션입니다. c 다른 어플리케이션으로부터 문자를 입수하기 라벨의 남아 있는 공간에는 문자 입력을 할 수 없습니다. 라벨을 변경하면 feed/cut 1. 다른 어플리케이션에서 원하는 문자를 버튼을 클릭하여 주십시오. ㉔䈑䚝⏼␘**. 4. [OK]**를 클릭하십시오. g 라벨을 인쇄합니다.

**54**

**2. Either press the** 䞉㥉═ **shortcut key**⇌ ␘⪬ **ᠴ·ᠴ...... p.000 :..0 - :⊝∈ \$:::::::::::::;;,** -;<br>어플리케이션으로부터 문자를 드래그하여

⢰ⷜ㜄 ≗㛨㩁⏼␘**.**

# 인쇄 후에는

**College** 

이 장에서는 인쇄된 라벨의 뒷면 제거 방법에 대한 설명을 하고 있습니다.

# 라벨의 뒷면 제거하기

인쇄된 라벨의 뒷면을 자르지 않았을 때, 포함된 라벨 스틱을 사용합니다. 하프 컷팅 옵션을 사용하여 인쇄된 라벨은 뒷면에 컷팅된 면이 있습니다.

> 1. 테이프의 릴리즈 버튼을 눌러 테이프의 䀘ⶸ⪰ 㜠㐡㐐㝘**.**

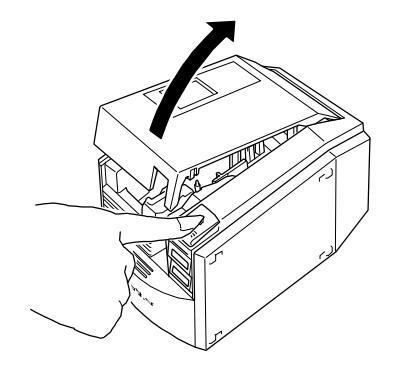

2. PT-9500PC의 커버 안쪽에 있는 라벨 스틱을 꺼내십시오.

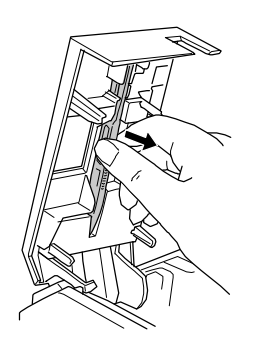

3. 인쇄된 라벨을 한 손으로 잡고 다른 한 **..** ㄴ쒜ㄴ 네들을 난 ㄴㅡㅗ ᆸㅗ<br>손으로 라벨 스틱을 잡으십시오.

4. 라벨 스틱의 홀 사이로 인쇄된 라벨을 넣으십시오.

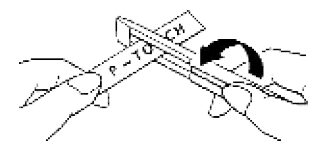

### 5. 아래의 그림과 같이 테이프를 스틱으로 돌려 재 빨리 돌려서 당기십시오.

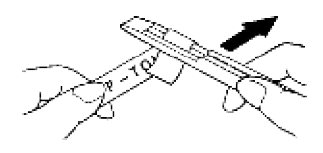

g 테이프의 뒷면이 라벨의 뒷면과 테이프가 얇게 떨어집니다.

6. 뒷면을 제거한 후 라벨을 원하는 위치에 정확히 붙이면 됩니다.

**7.** 라벨 스틱을 사용한 후에는 **PT-9500PC**의 <u>커버의 안쪽에 잘 장작해 놓으십시오.</u> 있습니다**.** 

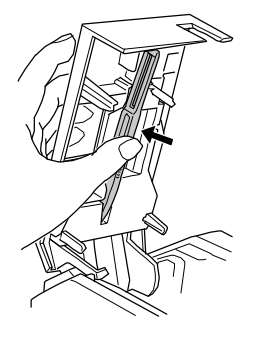

8. 커버를 닫으십시오.